<span id="page-0-0"></span>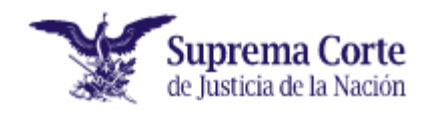

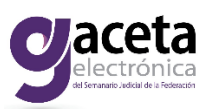

## **Sistema de Consulta de la Gaceta electrónica del Semanario**

## **Judicial de la Federación**

## **Manual de usuario**

Bienvenido al Sistema de Consulta *Gaceta electrónica del Semanario Judicial de la Federación*.

A continuación se presenta el manual de funcionamiento del sistema con la finalidad de que el usuario obtenga su máximo aprovechamiento. Para conocer todos sus alcances, conviene revisar cada una de las secciones de este manual, lo cual le será de gran utilidad.

El sistema muestra el icono de la *Gaceta electrónica* que permite llevar a cabo la consulta, para ello basta colocar el cursor sobre la imagen y dar click.

### **Apartados de consulta:**

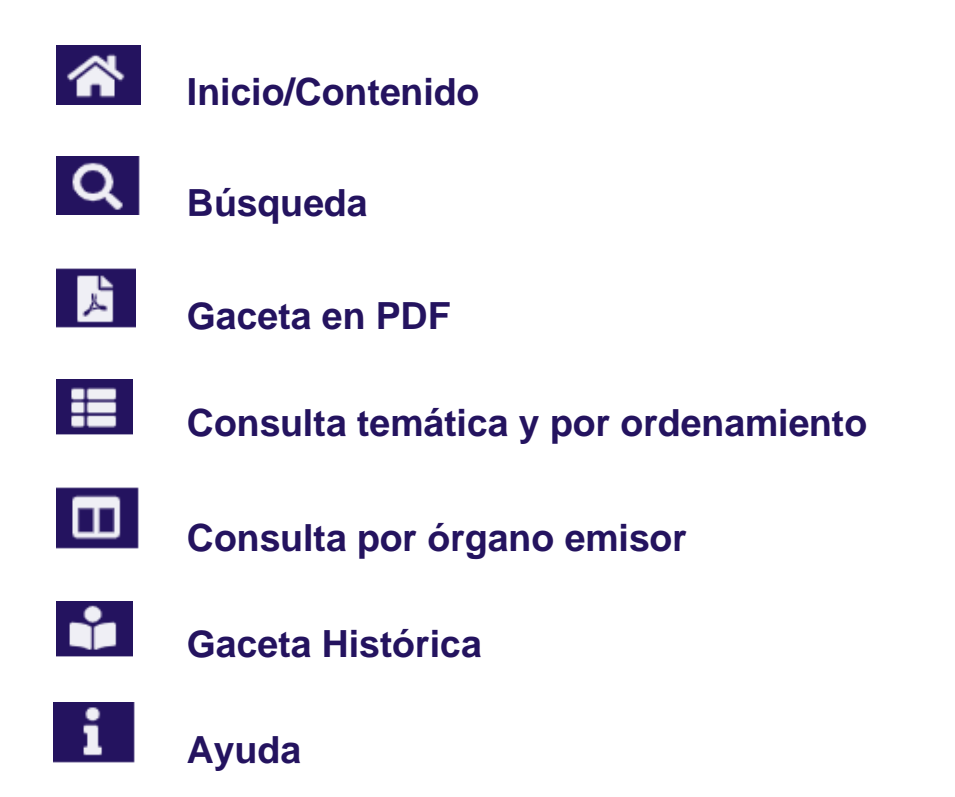

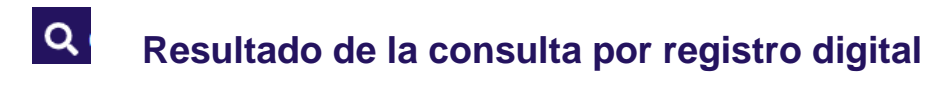

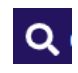

 **[Visualización de Tesis, Precedentes, Votos, Acuerdos u Otros](#page-18-0)**

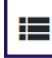

**[Tabla\(s\) anexo\(s\)](#page-24-0)**

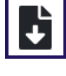

**b** [Descargar](#page-26-0)

 $\overline{\mathbf{e}}$  **[Imprimir](#page-29-0)** 

## **Funcionalidades generales:**

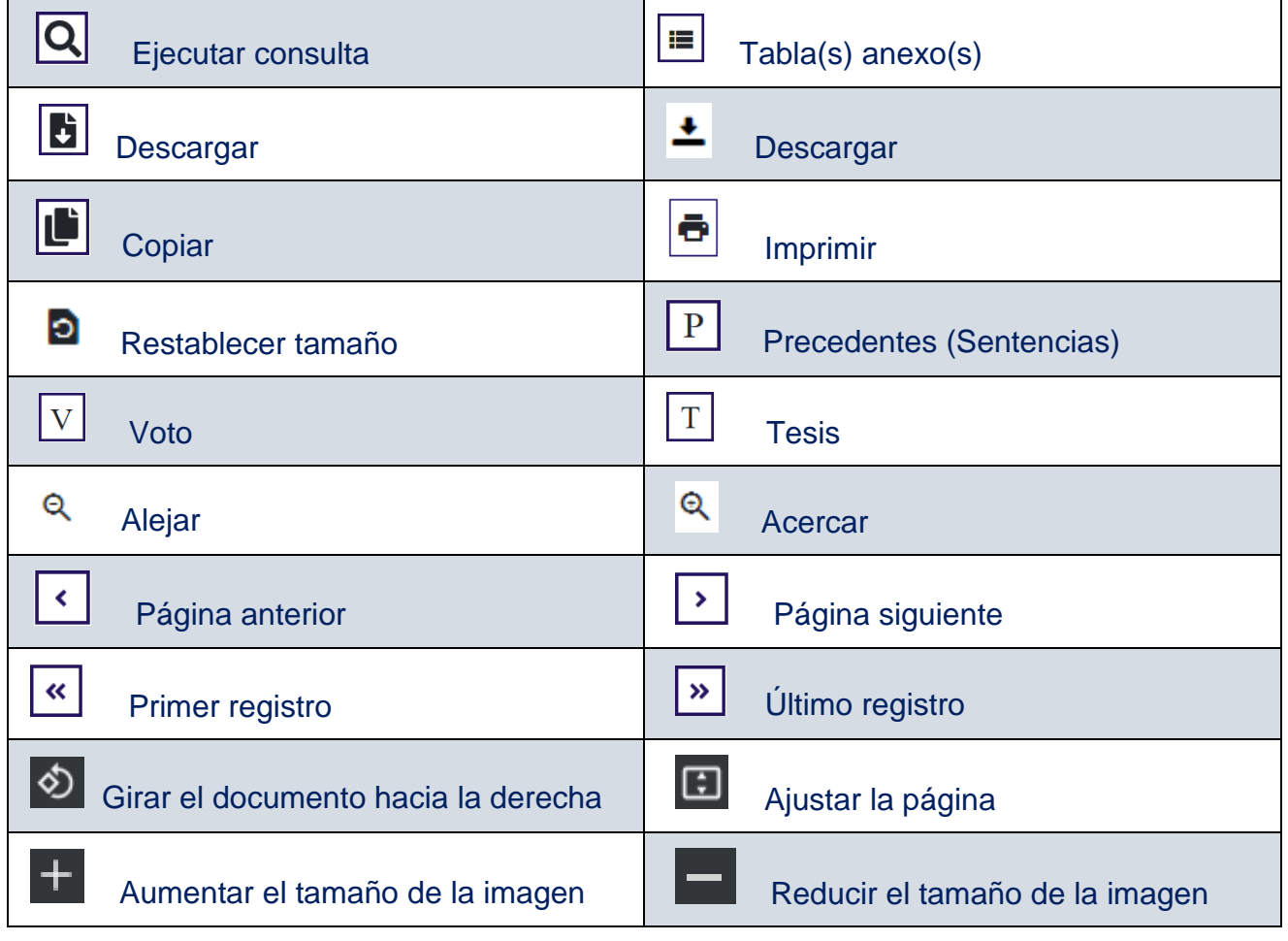

<span id="page-2-0"></span>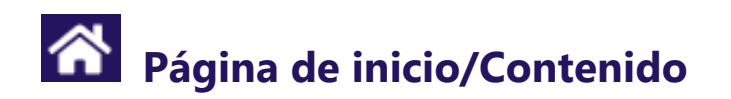

El sistema de consulta de la edición *web* de la *Gaceta electrónica,* constituirá la versión electrónica de lo difundido en el *Semanario Judicial de la Federación*, y se publicará con una periodicidad mensual, iniciándose su circulación durante la segunda quincena del mes siguiente al que corresponda.

Esta presentación de la *Gaceta electrónica* ofrece la posibilidad tanto de consultar el libro a través de imágenes, así como de obtener la información publicada mediante un programa de consulta, con lo cual se logra armonizar sistemas de consulta manuales y automáticos, en aras de cubrir las expectativas de los diferentes usuarios y de cumplir, además, con lo previsto en el artículo 73, fracción I, de la Ley General de Transparencia y Acceso a la Información Pública, publicada el 4 de mayo de 2015 en el Diario Oficial de la Federación.

Para consultar cada uno de los apartados que contiene el sistema, es necesario pulsar sobre el tema correspondiente.

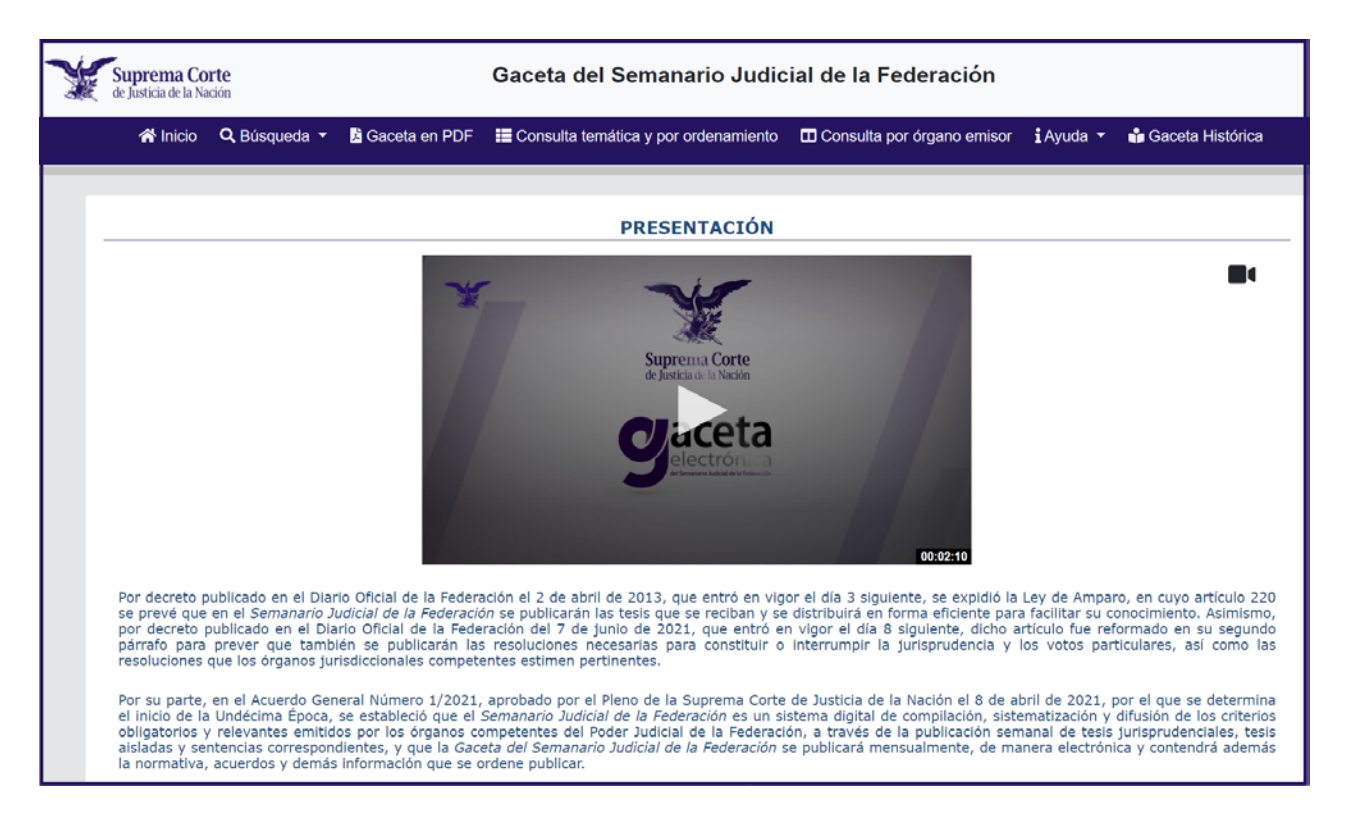

La *Gaceta electrónica* se publicará mensualmente y contendrá la información publicada en el *Semanario Judicial de la Federación*. Es un sistema electrónico de compilación, sistematización y difusión de las tesis jurisprudenciales y aisladas emitidas por los órganos competentes del Poder Judicial de la Federación, así como la normativa, acuerdos y demás información que se ordene publicar.

**Presentación:** Muestra el contenido de la obra por parte del Presidente de la Suprema Corte de Justicia de la Nación y del Consejo de la Judicatura Federal, en imagen a través de la opción Ver *PDF*.

#### Ver *[Inicio](#page-2-0)*

**Búsqueda:** Permite realizar búsquedas por palabra en todas las tesis y los acuerdos, con la posibilidad de especificar dicha consulta al seleccionar los campos de los apartados de interés.

Asimismo, es posible consultar las tesis que integran la base de datos a partir del número de registro digital.

Ver *[Búsqueda](#page-6-0)* Ver *[Resultado de la consulta por palabra o registro digital](#page-16-0)*

**Gaceta en PDF:** Permite consultar la publicación en formato *PDF*, y recorrer sus páginas, o bien, con ayuda de los marcadores navegar entre las diferentes secciones y subsecciones.

**Consulta temática:** Muestra a partir de un orden alfabético distintos temas de interés de los criterios emitidos por el Poder Judicial de la Federación durante los meses respectivos.

**Consulta por ordenamientos:** Permite realizar búsquedas por ordenamientos jurídicos citados en las tesis que contiene el sistema de consulta.

#### Ver *[Consulta temática y por ordenamiento](#page-13-0)*

**Consulta por órgano emisor:** Permite al usuario filtrar la información por Instancias para consultar los criterios de cada uno de los órganos del Poder Judicial de la Federación.

#### Ver *[Consulta por órgano emisor](#page-13-0)*

**Gaceta Histórica:** Podrá consultar en formato *PDF* las publicaciones de la *Gaceta del Semanario Judicial de la Federación*, dividida en tomos mensuales a partir de marzo del año 2011 a la fecha.

#### Ver *[Gaceta Histórica](#page-15-0)*

**Guía rápida:** Ofrece la información técnica, operativa y requisitos para su óptimo desempeño. Puede visualizarse a partir de la Ayuda desde cualquier pantalla.

**Manual de usuario:** Indica los pasos a seguir para lograr el máximo aprovechamiento del sistema. Puede visualizarse a partir de la Ayuda desde cualquier pantalla.

#### Ver *[Ayuda](#page-30-0)*

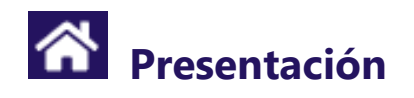

#### **谷** Inicio

Por decreto publicado en el Diario Oficial de la Federación el 2 de abril de 2013, que entró en vigor el día 3 siguiente, se expidió la Ley de Amparo, en cuyo artículo 220 se prevé que en el Semanario Judicial de la Federación se publicarán las tesis que se reciban y se distribuirá en forma eficiente para facilitar su conocimiento. Asimismo, por decreto publicado en el Diario Oficial de la Federación del 7 de junio de 2021, que entró en vigor el día 8 siguiente, dicho artículo fue reformado en su segundo párrafo para prever que también se publicarán las resoluciones necesarias para constituir o interrumpir la jurisprudencia y los votos particulares, así como las resoluciones que los órganos jurisdiccionales competentes estimen pertinentes.

Por su parte, en el Acuerdo General Número 1/2021, aprobado por el Pleno de la Suprema Corte de Justicia de la Nación el 8 de abril de 2021, por el que se determina el inicio de la Undécima Época, se estableció que el Semanario Judicial de la Federación es un sistema digital de compilación, sistematización y difusión de los criterios obligatorios y relevantes emitidos por los órganos competentes del Poder Judicial de la Federación, a través de la publicación semanal de tesis jurisprudenciales, tesis aisladas y sentencias correspondientes, y que la Gaceta del Semanario Judicial de la Federación se publicará mensualmente, de manera electrónica y contendrá además la normativa, acuerdos y demás información que se ordene publicar.

La Gaceta del Semanario Judicial de la Federación se integra por nueve partes, con diversas secciones y subsecciones, que contienen, por regla general, las sentencias que integren jurisprudencia por precedentes obligatorios y las tesis respectivas; la parte considerativa de las sentencias que integren jurisprudencia por reiteración y las tesis respectivas; las que resuelvan una contradicción de criterios, las que interrumpan jurisprudencia; el texto íntegro de los precedentes dictados en controversias constitucionales, en acciones de inconstitucionalidad y en declaratorias generales de inconstitucionalidad; los votos correspondientes; la normativa, los diversos acuerdos y demás documentos emitidos por la Suprema Corte de Justicia de la Nación y por el Consejo de la Judicatura Federal, y cualquier otro precedente o tesis relevante, que aun sin integrar jurisprudencia, su publicación se ordene por el Pleno o por alguna de las Salas de este Alto Tribunal, por un Pleno de Circuito o por un Tribunal Colegiado de Circuito.

Cada tesis, sentencia, voto, acuerdo o normativa publicado en la Gaceta contiene una nota en la que se indican la fecha y hora de ingreso al Semanario.

Con la publicación de esta Gaceta se da cumplimiento, además, al artículo 73, fracción I, de la Ley General de Transparencia y Acceso a la Información Pública, vigente.

Suprema Corte de Justicia de la Nación

<span id="page-6-0"></span>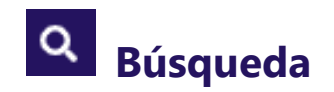

#### Q Búsqueda

Mediante este apartado permite realizar consultas respecto de Tesis, Precedentes (sentencias), Votos, Acuerdos, Otros Sentencias de otros Tribunales.

Permite consultar y visualizar las tesis jurisprudenciales y aisladas del Pleno de la Suprema Corte de Justicia de la Nación, de sus Salas, de los Plenos de Circuito y de los Tribunales Colegiados de Circuito; las sentencias dictadas en controversias constitucionales, en acciones de inconstitucionalidad y en declaratorias generales de inconstitucionalidad de los meses seleccionados, así como los Acuerdos emitidos por la Suprema Corte de Justicia de la Nación y el Consejo de la Judicatura Federal, entre otros.

Al oprimir el botón de **Q** Búsqueda v se desplegará un listado para realizar consultas específicas.

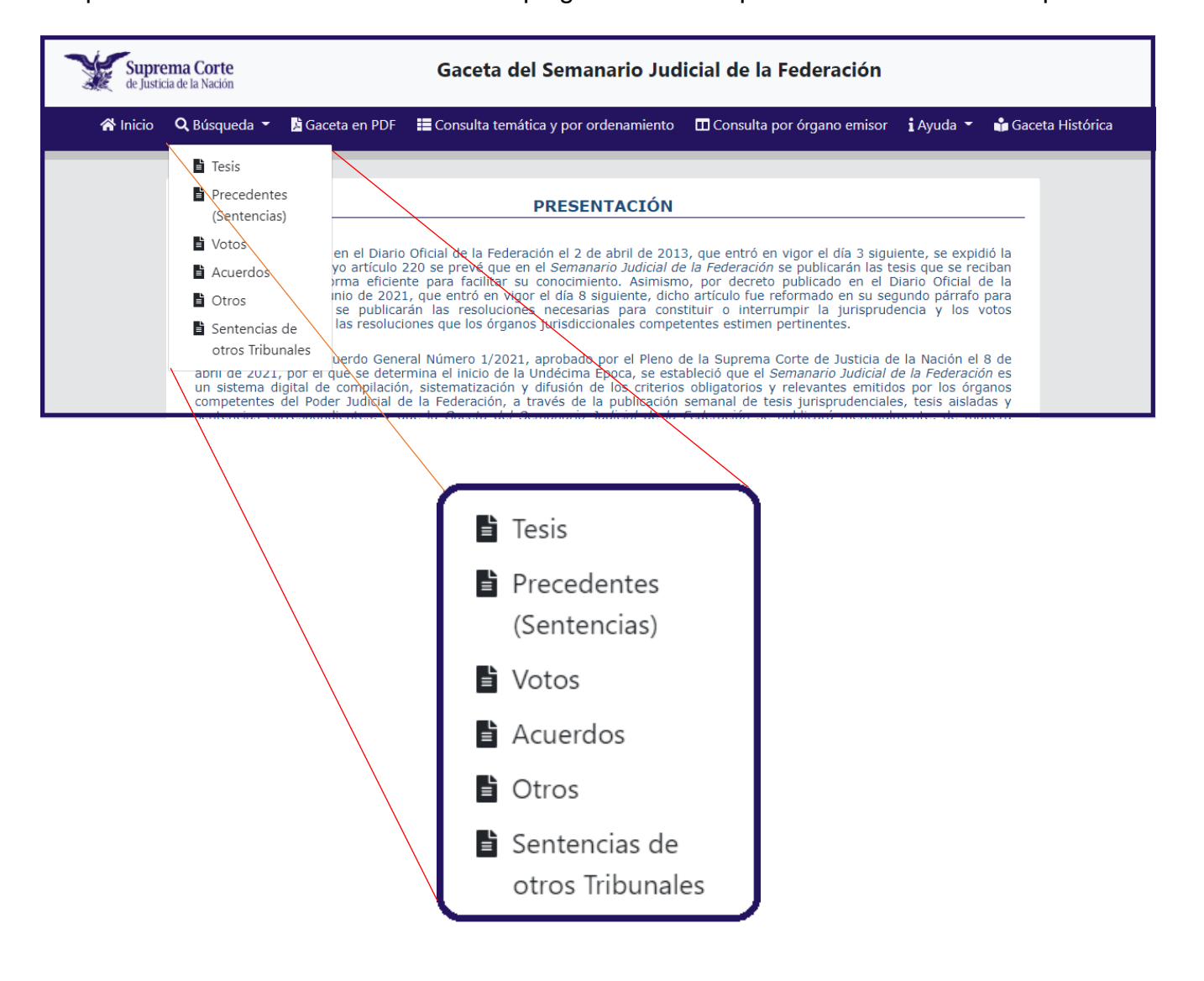

El apartado de **Tesis** permite visualizar y filtrar la información en ocho apartados, ofrece también las opciones de Consulta por palabra o por Registro digital, además de contar con operadores lógicos para facilitar la consulta.

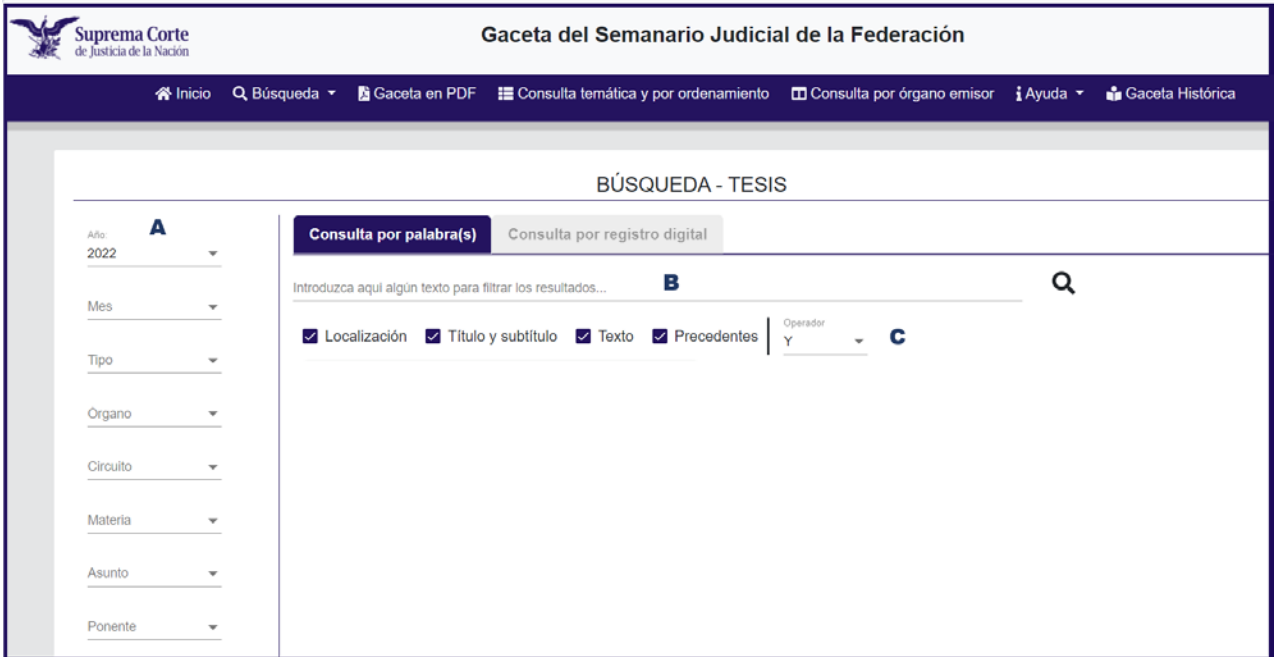

**A.** Se pueden seleccionar los campos en donde desee que se realice la consulta (Año, Mes, Tipo, Órgano, Circuito, Materia, Asunto o Ponente).

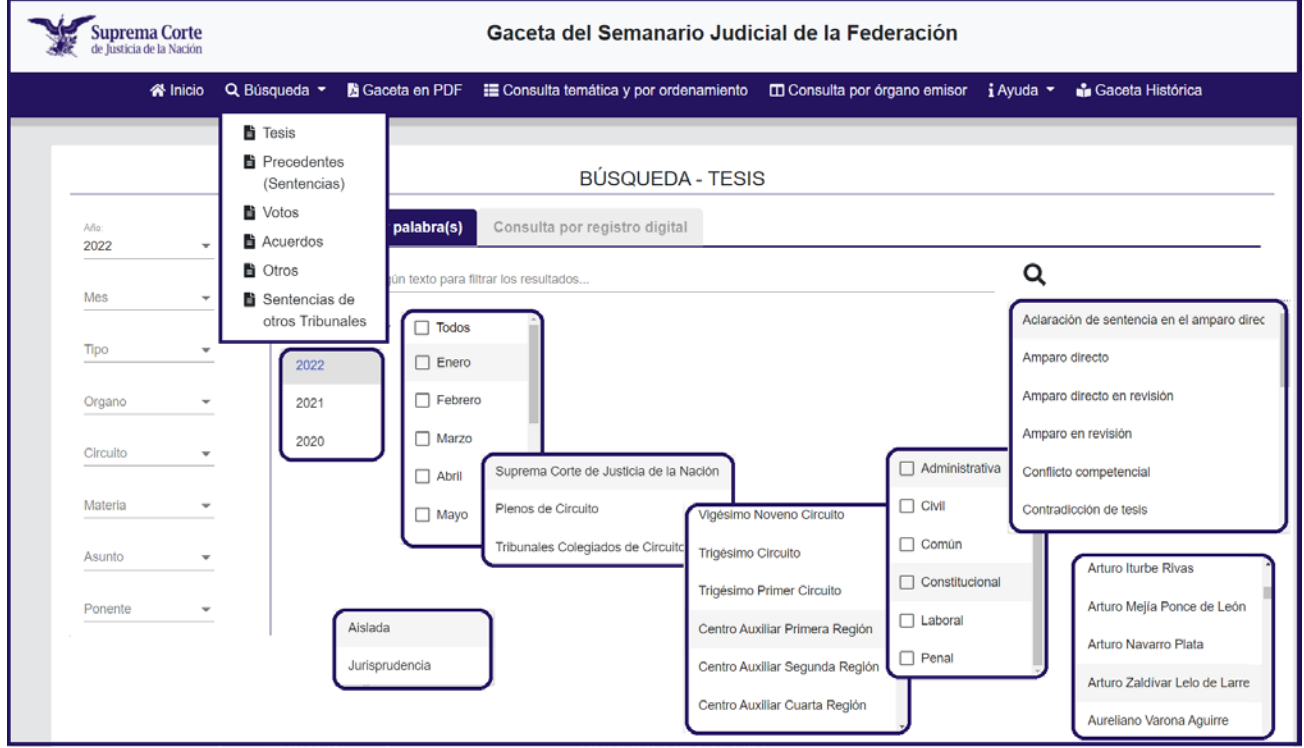

**B.** Introducir la expresión o el número de registro digital a consultar.

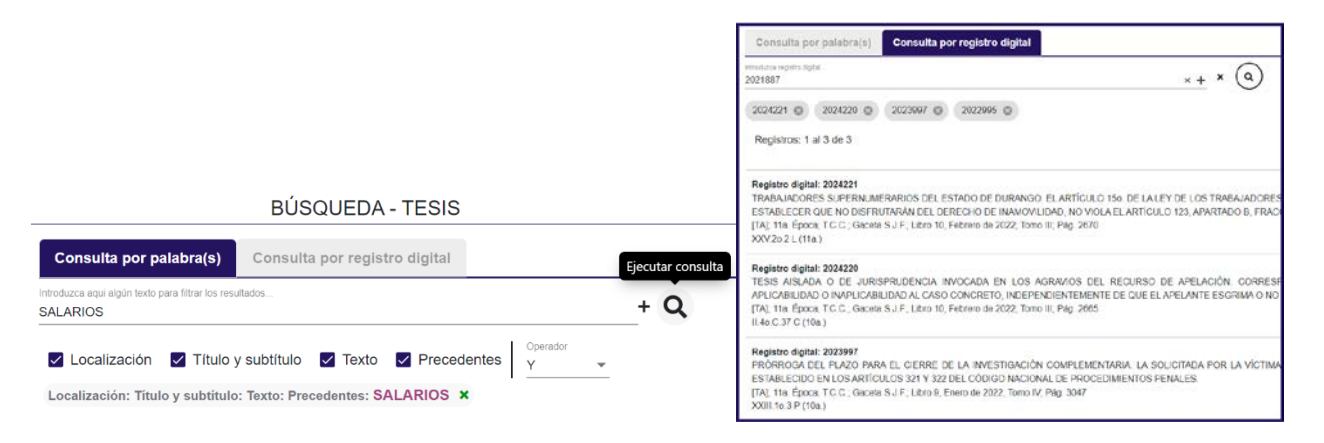

**C.** El sistema permite el uso de los operadores Boleanos (Y,O,No) para efectuar consultas específicas. Las combinaciones pueden realizarse entre palabras, entre frases, así como entre palabras y frases (la búsqueda de información por frase no aplica en las búsquedas dentro del campo de localización).

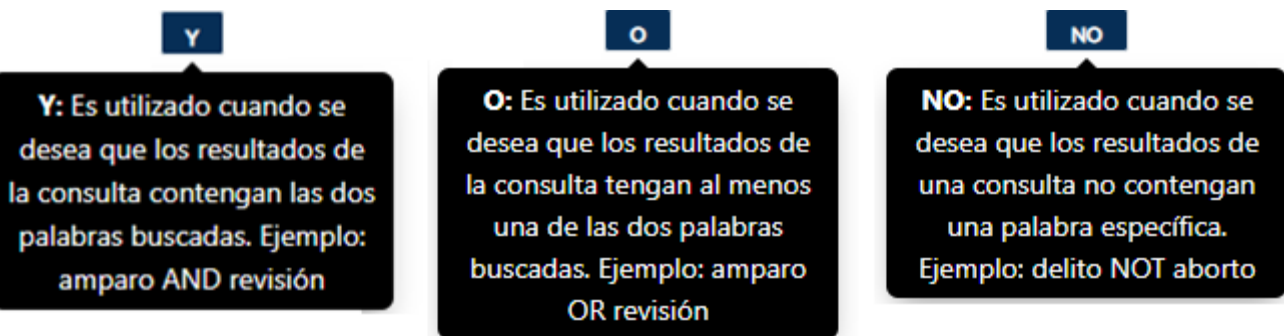

#### Ejemplos:

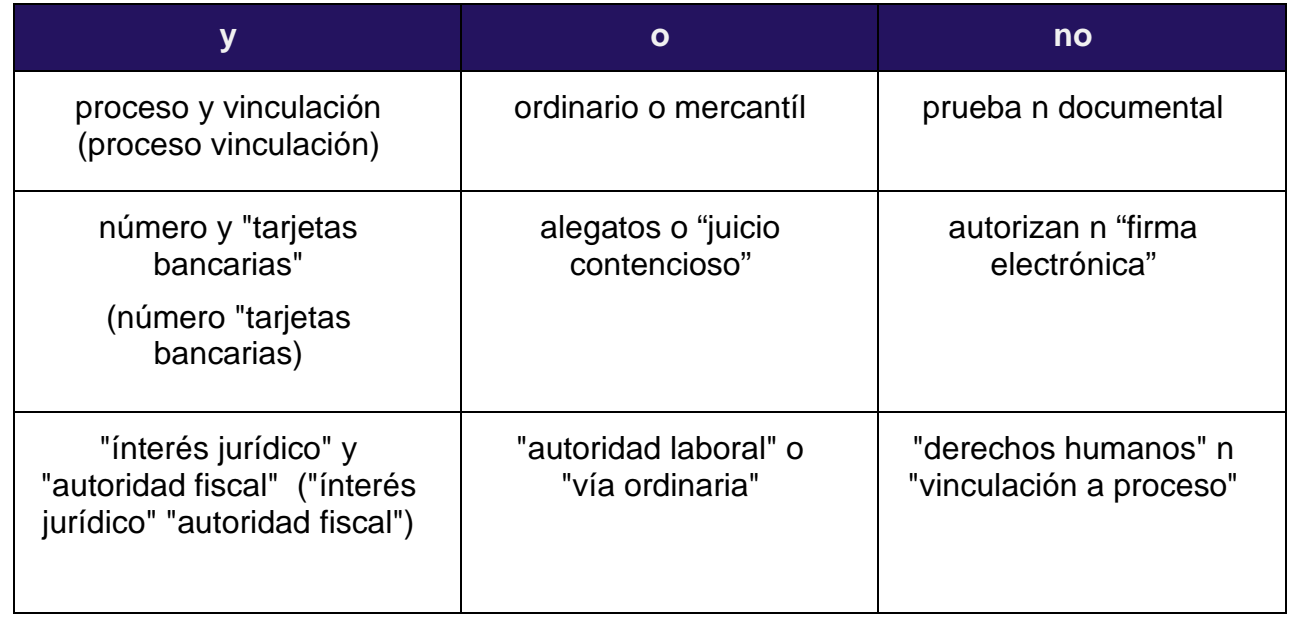

Asimismo, el sistema de consulta ofrece herramientas para efectuar consultas específicas:

DOBLES COMILLAS (\*\*) **DOBLES COMILLAS (""):** Son utilizadas cuando se desea que los resultados de la consulta contengan una frase exacta (dos o más palabras). Ejemplo: "amparo en revisión"

Ver *[Descargar](#page-26-0)* Ver *[Impresión](#page-29-0)*  Ver *[Manual de usuario](#page-0-0)*

<span id="page-10-0"></span>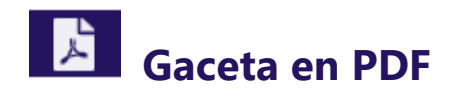

#### Gaceta en PDF

En esta opción permite visualizar íntegramente la *Gaceta del Semanario Judicial de la Federación*, en formato *PDF*, el texto de la obra y recorrer sus páginas, de la misma manera en que se realiza la consulta directa del libro.

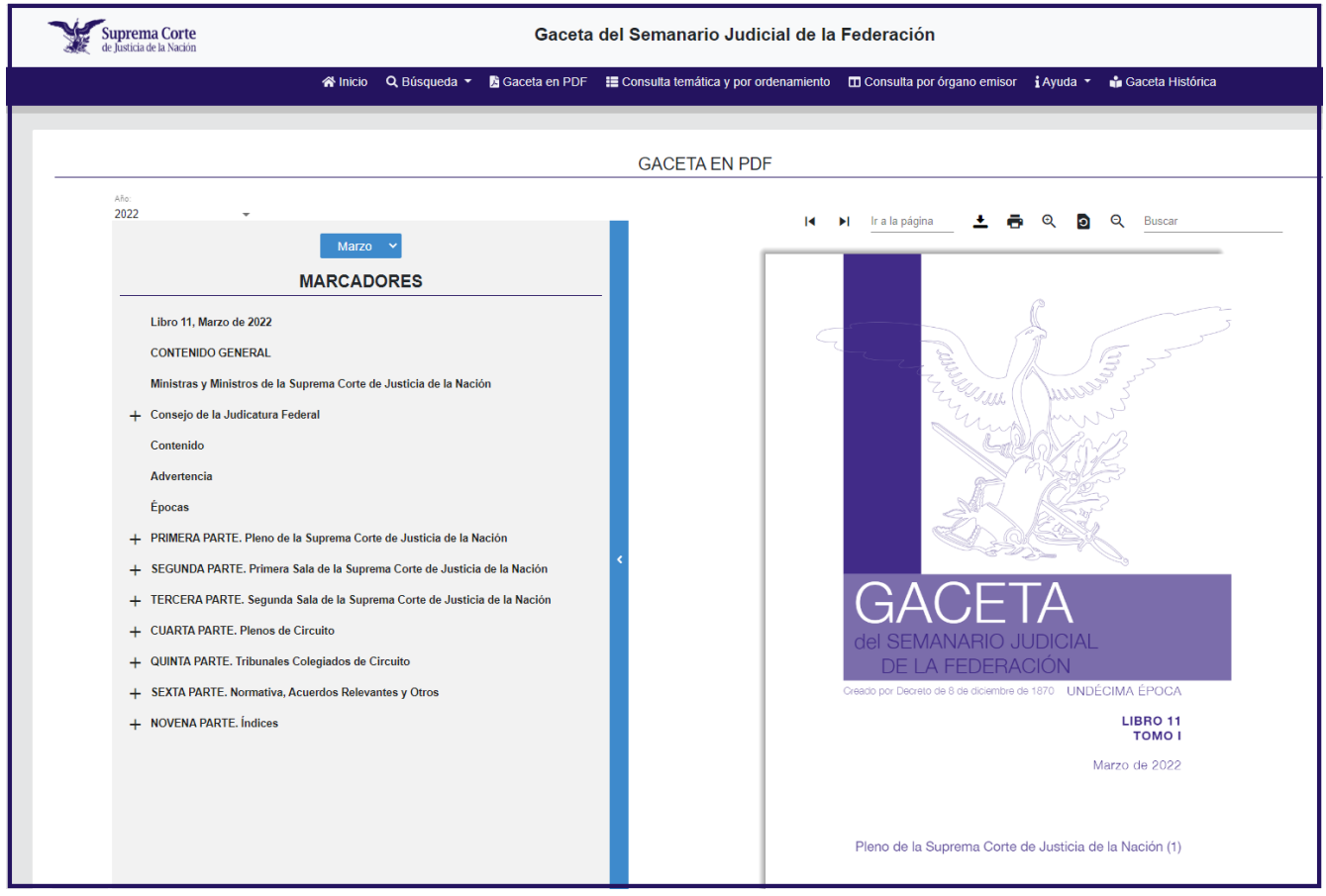

Ver *[Manual de usuario](#page-0-0)*

<span id="page-11-0"></span>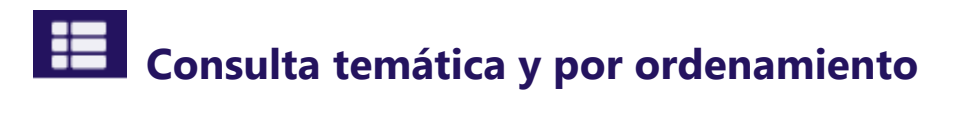

E Consulta temática y por ordenamiento

Muestra a partir de un orden alfabético distintos temas de interés de los criterios emitidos por el Poder Judicial de la Federación durante el año. Asimismo, permite visualizar las tesis aisladas y de jurisprudencia al oprimir doble clic en el registro de interés.

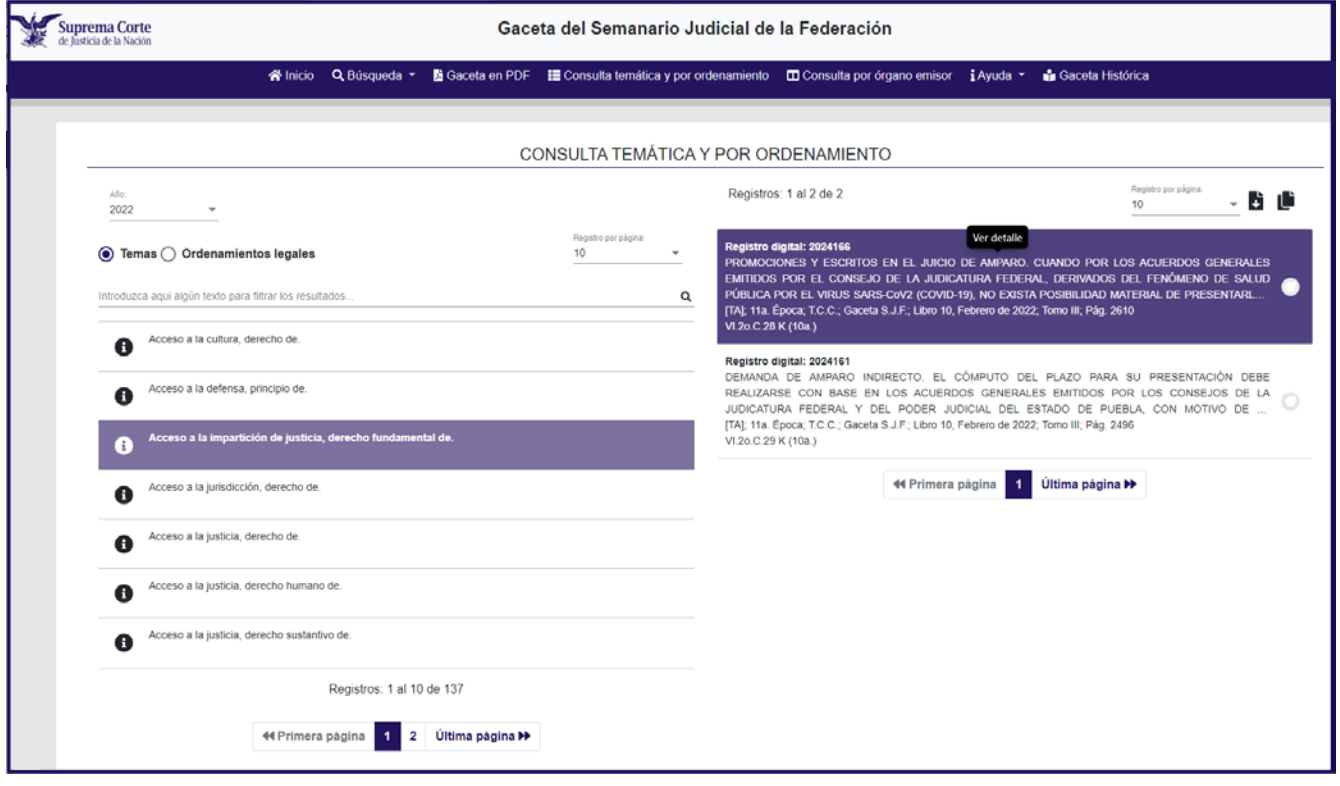

De la misma forma muestra a partir de un orden alfabético los diferentes ordenamientos legales aplicables a los criterios emitidos por el Poder Judicial de la Federación durante el año al seleccionar el artículo u ordenamiento.

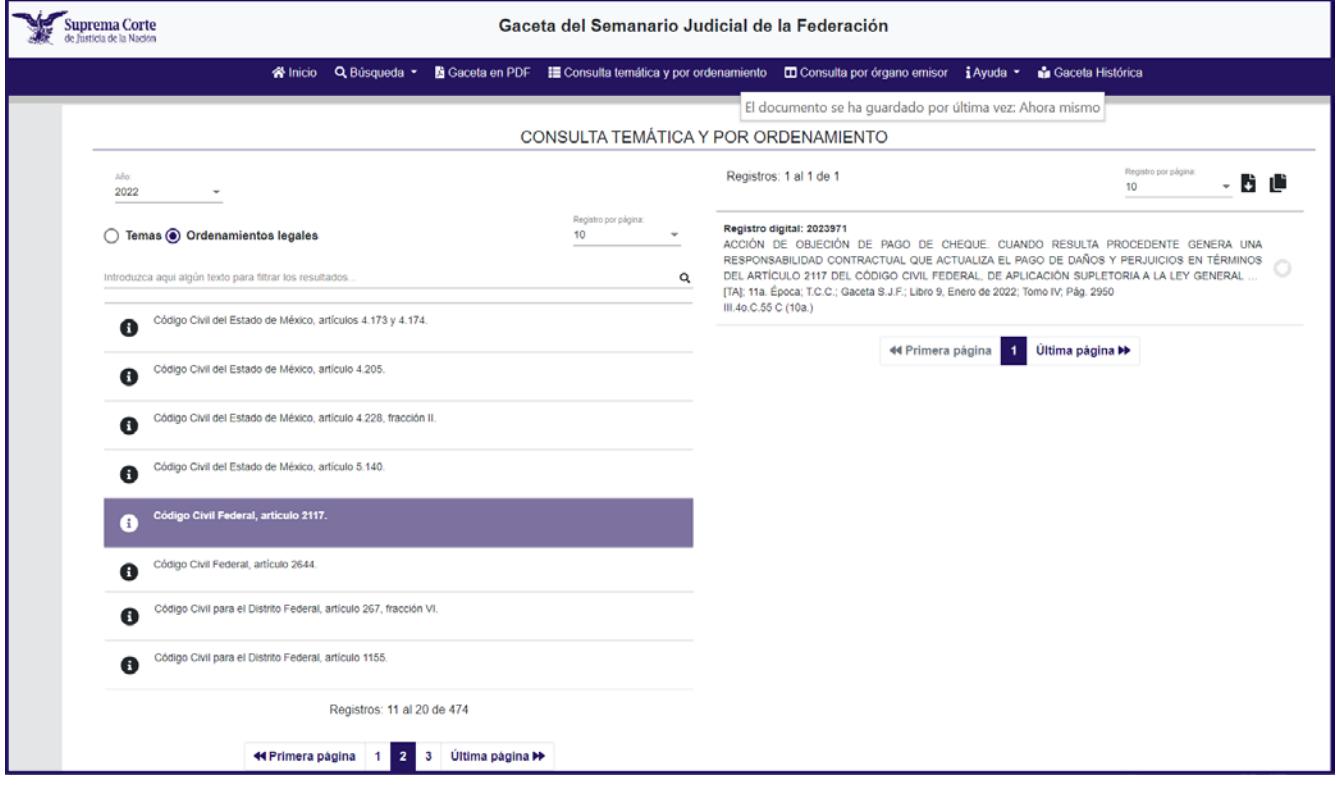

Ver *[Manual de usuario](#page-0-0)*

# <span id="page-13-0"></span>**Consulta por órgano emisor**

**ID** Consulta por órgano emisor

Este apartado permite filtrar la información por Instancias Pleno y Salas de la SCJN, Tribunales Colegiados de Circuito y Plenos de Circuito, así como los Centros Auxiliares.

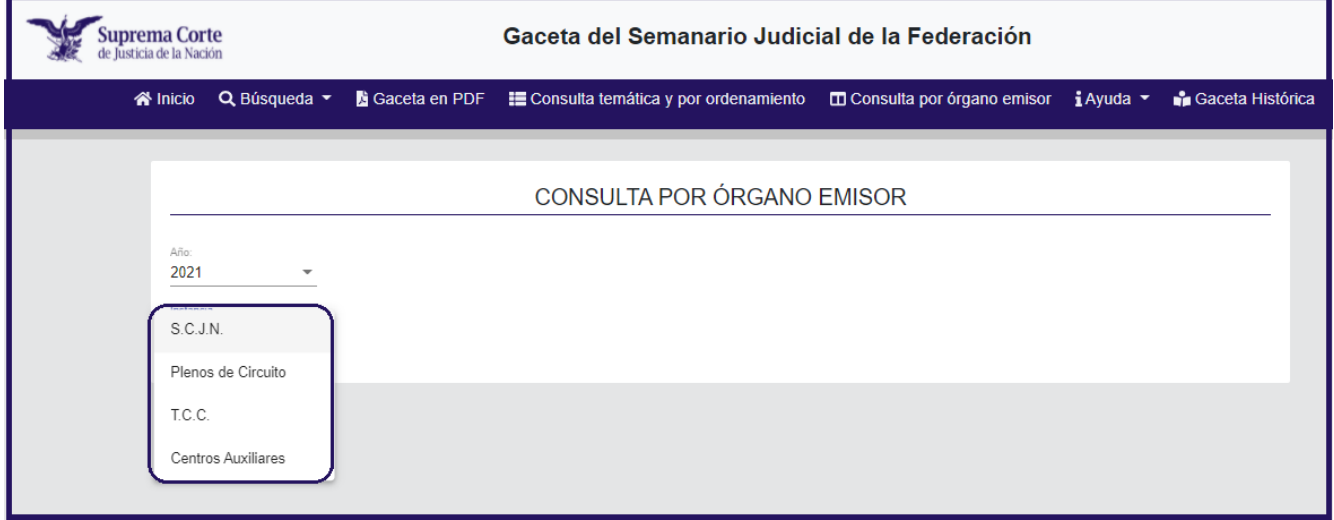

Para consultar cada uno de los órganos del Poder Judicial de la Federación que contiene el sistema, es necesario pulsar sobre la instancia correspondiente y se desplegará un listado, como el que se presenta a continuación.

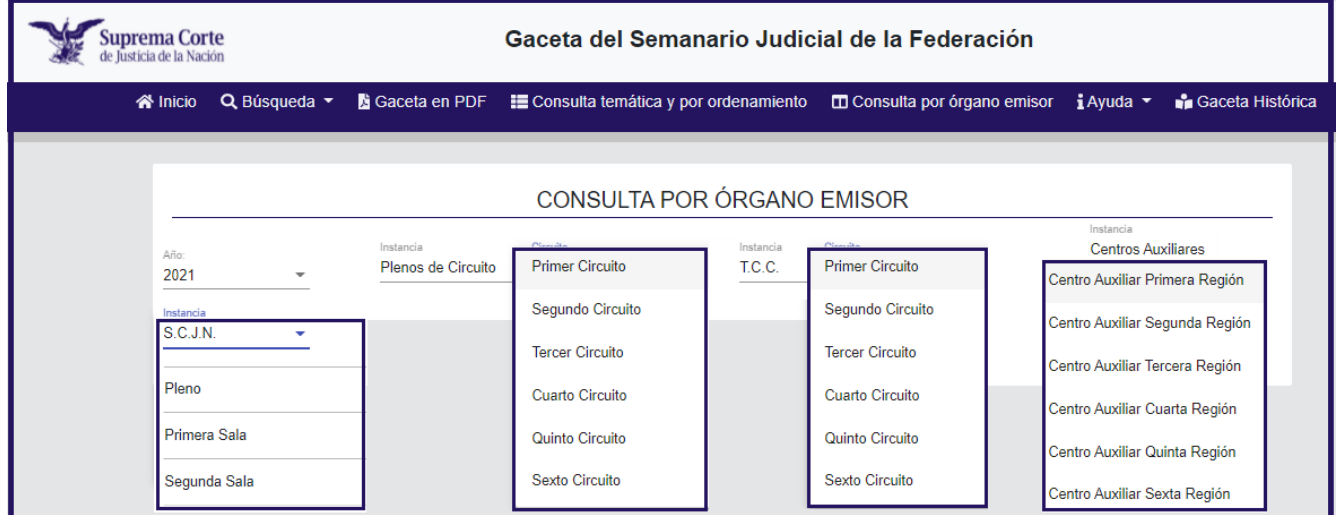

### Ejemplo:

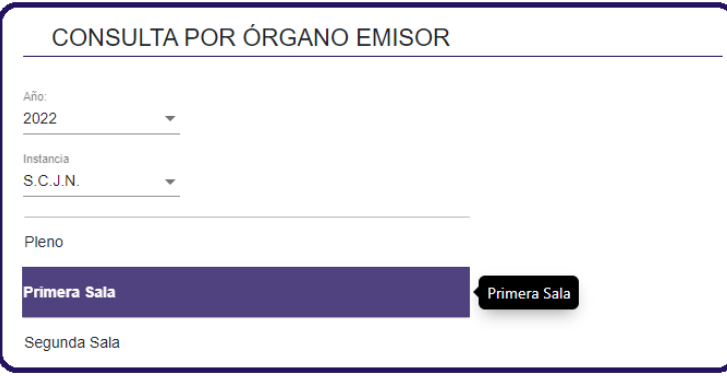

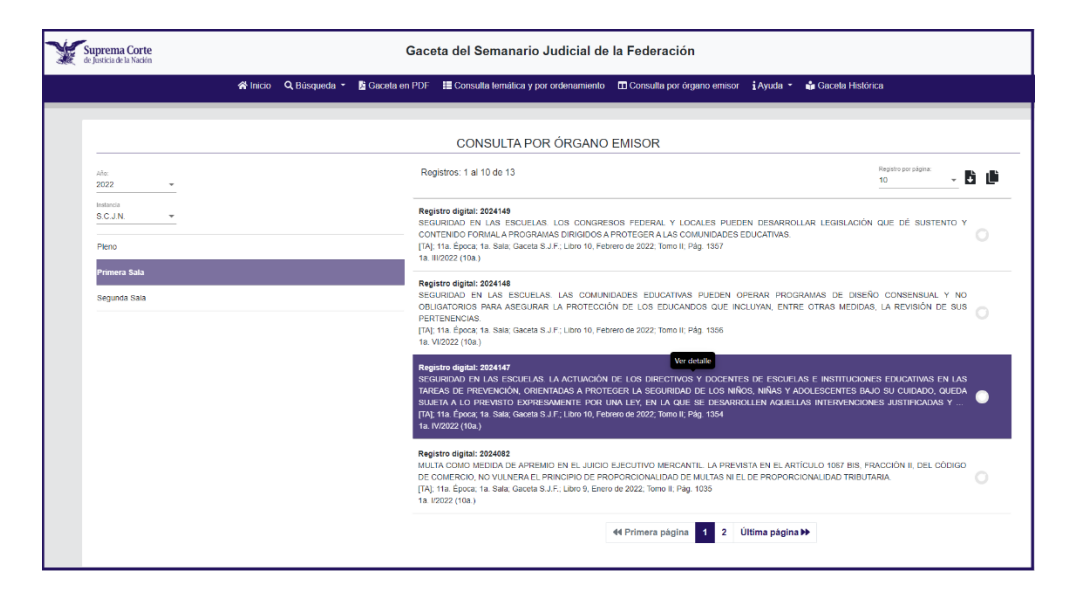

Para visualizar el detalle de la tesis es necesario dar doble clic.

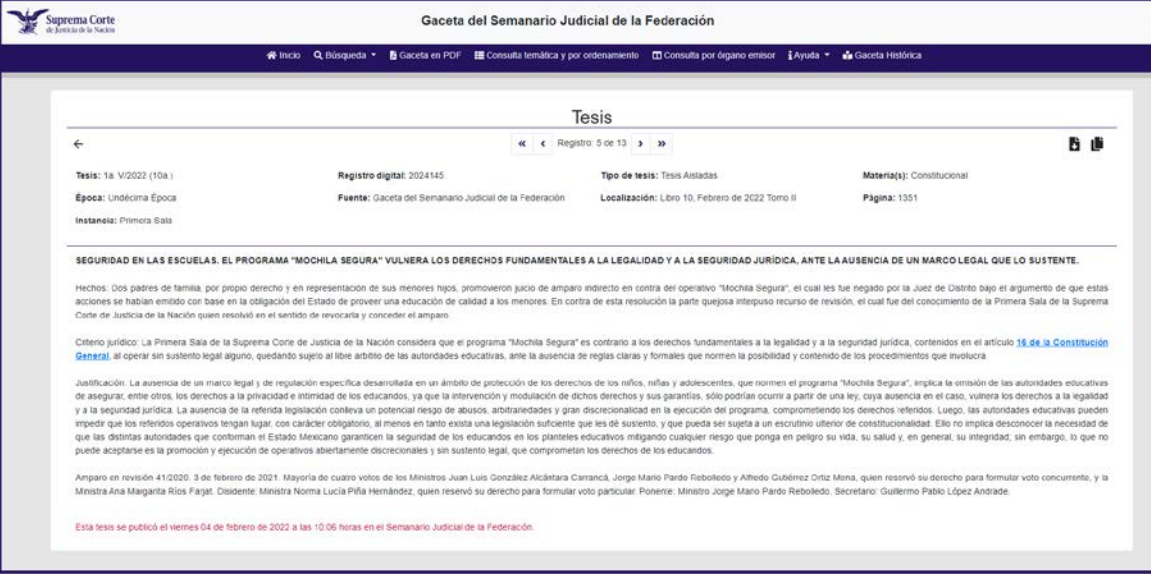

Ver *[Manual de usuario](#page-0-0)*

<span id="page-15-0"></span>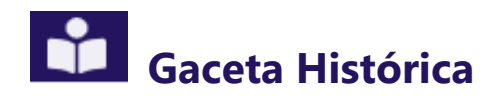

Gaceta Histórica

El sistema a través del apartado de *Gaceta Histórica* permite consultar en formato *PDF* las publicaciones de la *Gaceta del Semanario Judicial de la Federación*, dividida en tomos mensuales a partir de marzo del año 2011, a la fecha.

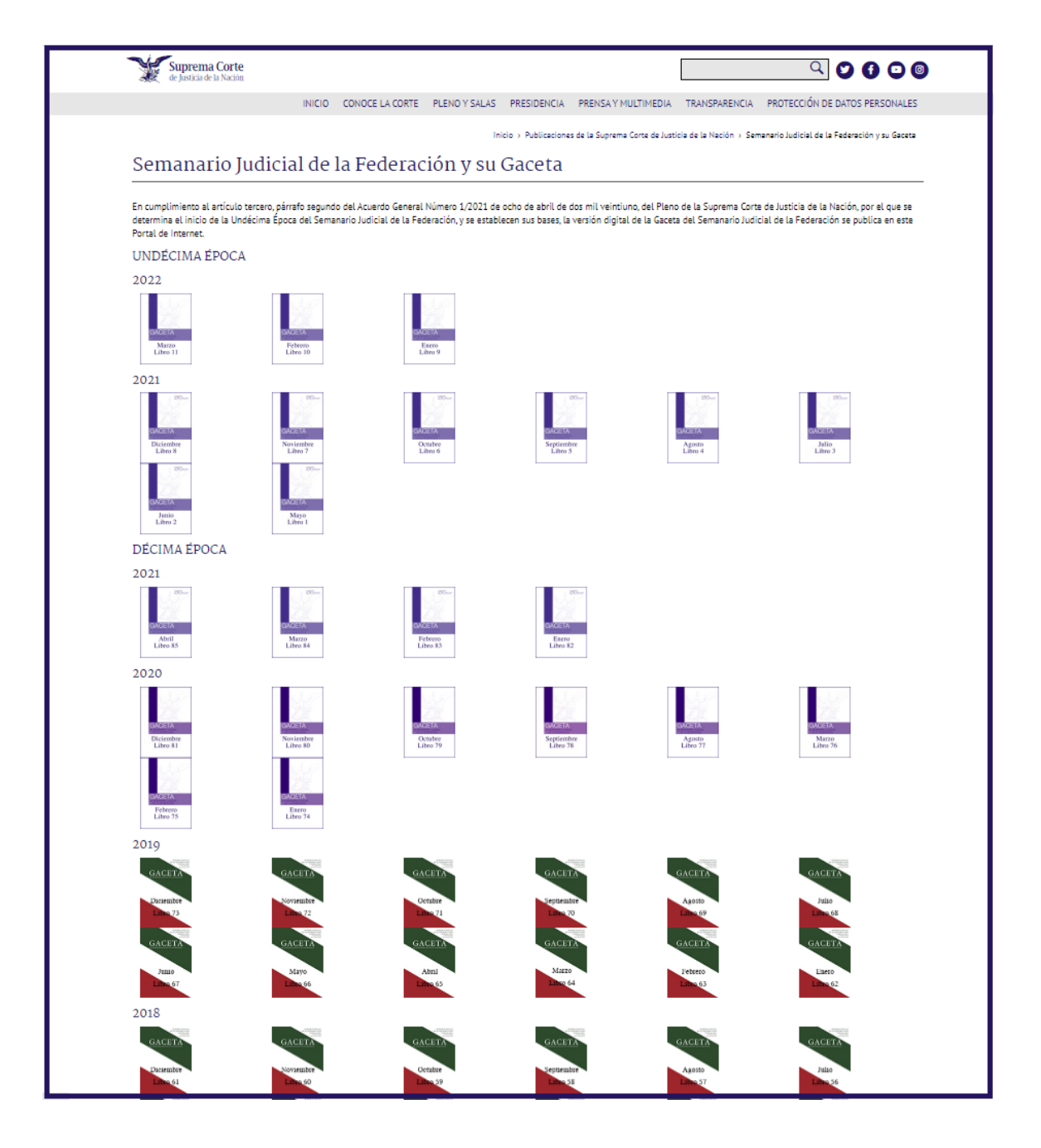

# <span id="page-16-0"></span> **Resultado de la consulta por registro digital**

El usuario del sistema podrá buscar cualquier Tesis, Precedente (Sentencia), Voto, Acuerdo u Otros que integra la base de datos, en función del número de registro digital, para ello deberá introducir en la casilla de captura el número que desea consultar e incorporar más registros con el botón ს!, o eliminar con el botón ⊠, y pulsar ≌ y el sistema mostrará en la pantalla la información que cumplió con la condición solicitada.

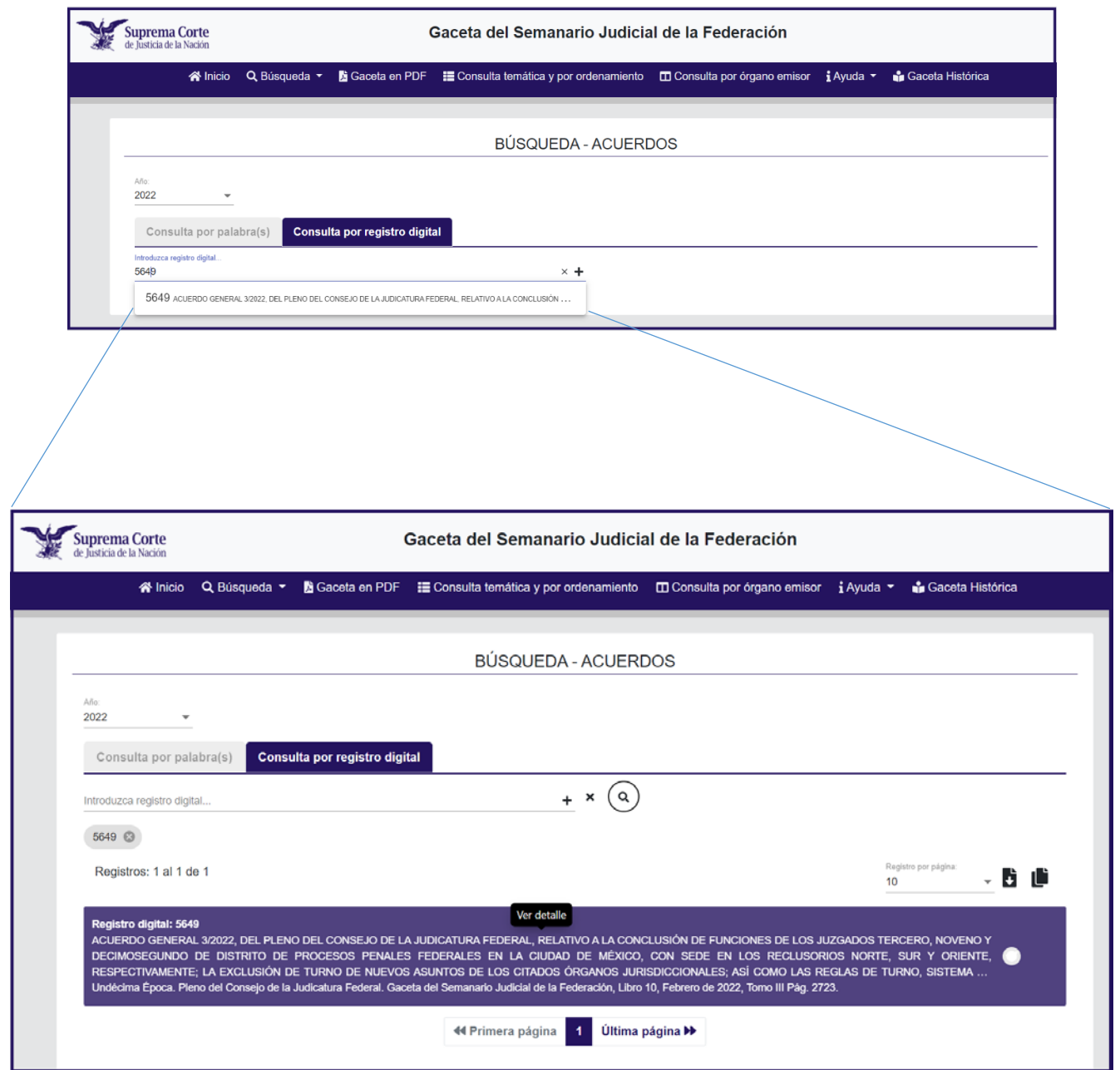

Para visualizar el detalle del acuerdo (*Tesis, Precedente (sentencia), Voto, Acuerdo u Otros o sentencia de otros Tribunal*) es necesario oprimir ver detalle.

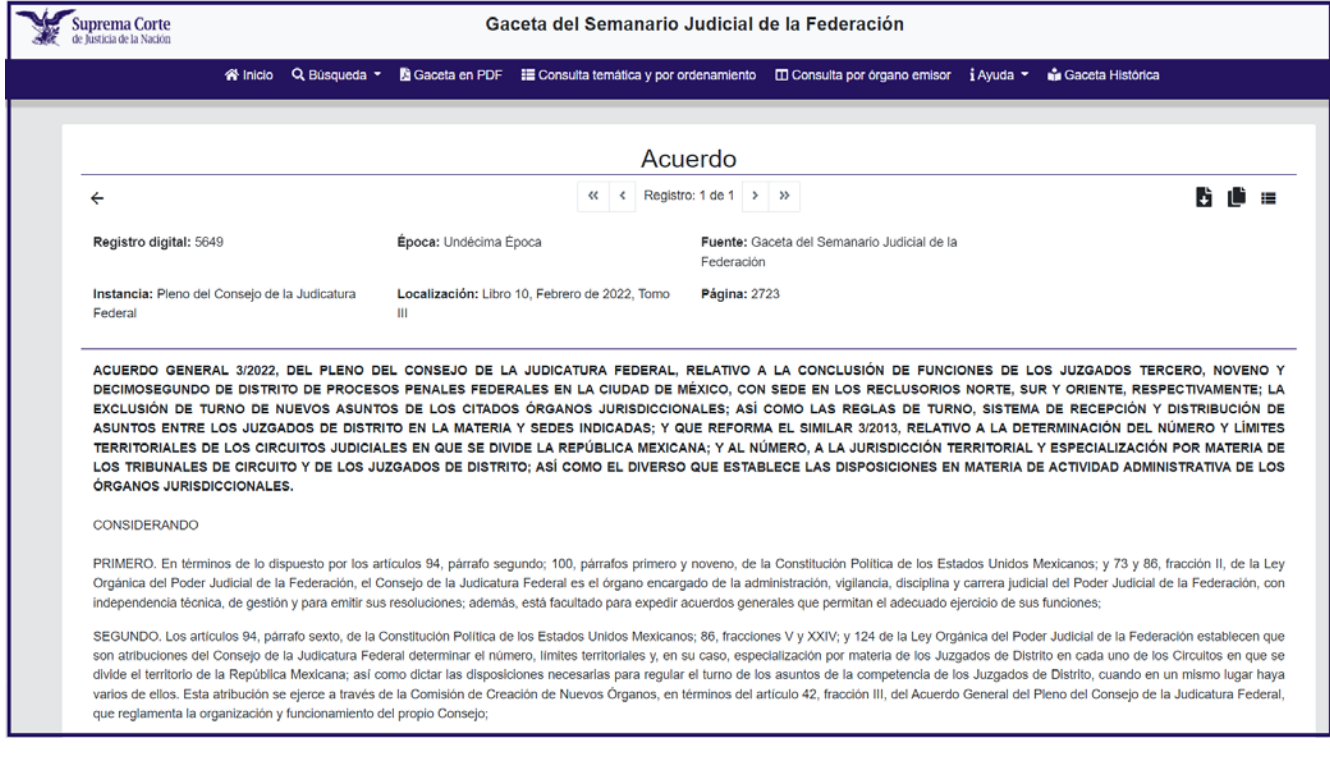

Ver *[Manual de usuario](#page-0-0)* Ver *[Búsqueda](#page-6-0)*

## <span id="page-18-0"></span> **Visualización de tesis, precedentes (sentencias), votos,**

### **acuerdos u otros o sentencias de otros Tribunales**

En esta ventana aparece una relación de las tesis, ejecutorias, votos, acuerdos y otros que cumplieron con las condiciones de la **Consulta por palabra(s)** y por **Consulta por registro digital***.*

#### **Para las Tesis:**

Muestra la información del registro consecutivo, Registro digital, Tesis, Título/Subtítulo, texto, precedentes, notas de referencia y/o de publicación, así como los datos de localización en la *Gaceta del Semanario Judicial de la Federación*, basta dar click sobre la tesis consultada.

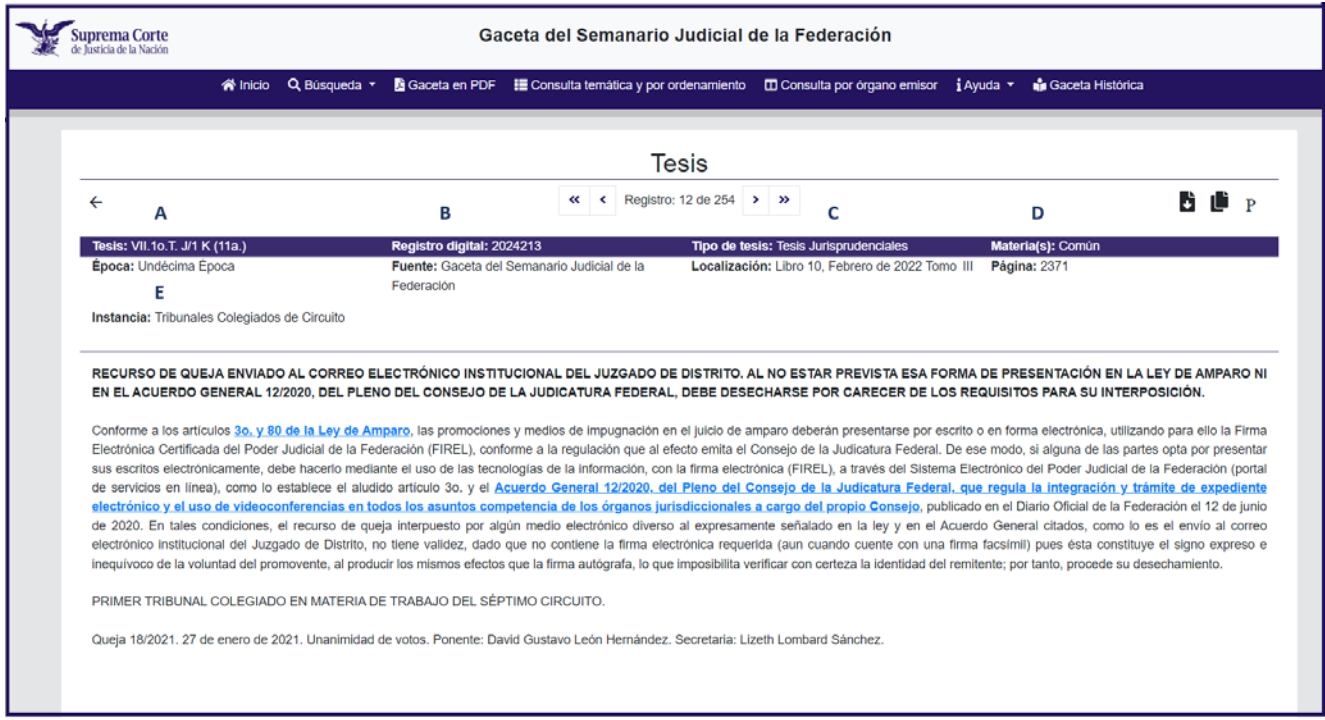

- **A.** Clave de tesis.
- **B.** Número de registro digital.
- **C.** Tipo de tesis (aislada / jurisprudencia).
- **D.** Materia (Constitucional, Común, Civil, Penal, Laboral, Administrativa).
- **E.** Instancia (Pleno, Salas, Plenos de Circuito Tribunales Colegiados de Circuito).

Es posible realizar filtrado por texto en el listado del resultado de la consulta, ingresando en el apartado de diálogo la palabra o frase que se requiera y ejecutar el filtrado, el sistema mostrará el resultado que cumplió con la condición de búsqueda.

Existe la posibilidad de moverse a lo largo de esta pantalla utilizando las barras de desplazamiento, o bien, los botones que se ubican en la parte superior de la pantalla, en la sección de comandos.

Los botones que se encuentran en la barra de controles o comandos, aplican a todas las ventanas; sólo basta posicionarse sobre la sección de interés y usar el comando requerido:

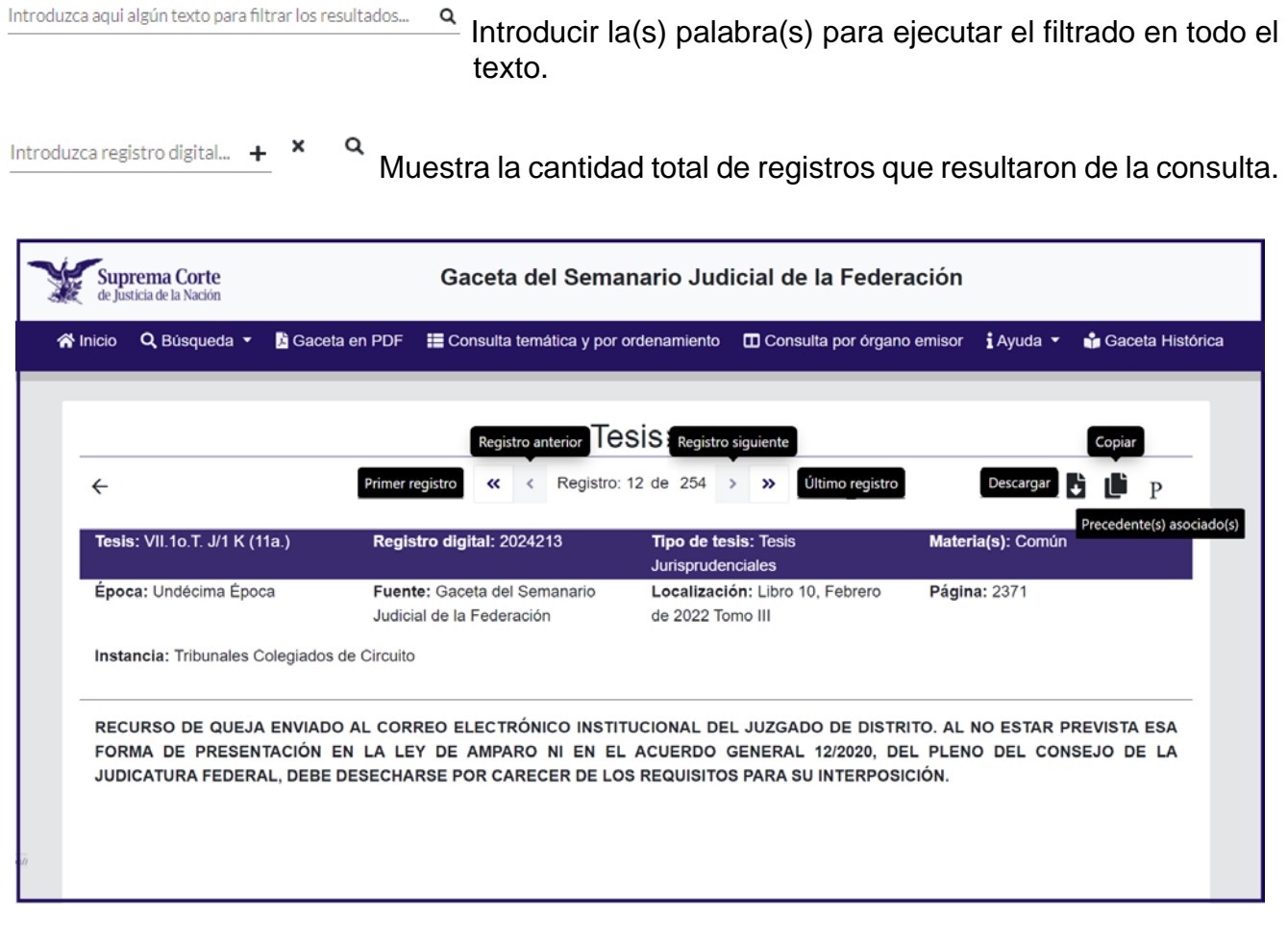

**44 Primera página** 

Última página »  $\overline{2}$ 

Muestra 10 números de registros por página.

Ver *[Manual de usuario](#page-0-0)* Ver *[Búsqueda](#page-6-0)* 

 $\blacktriangleleft$ 

#### **Para los Precedentes (Sentencias):**

La información se muestra en columnas con el Registro digital, Asunto, Época, Fuente, Instancia, Localización, Página y si tiene Votos o Tesis, para visualizar a detalle el contenido de la Ejecutoria, basta dar click sobre la ejecutoria consultada.

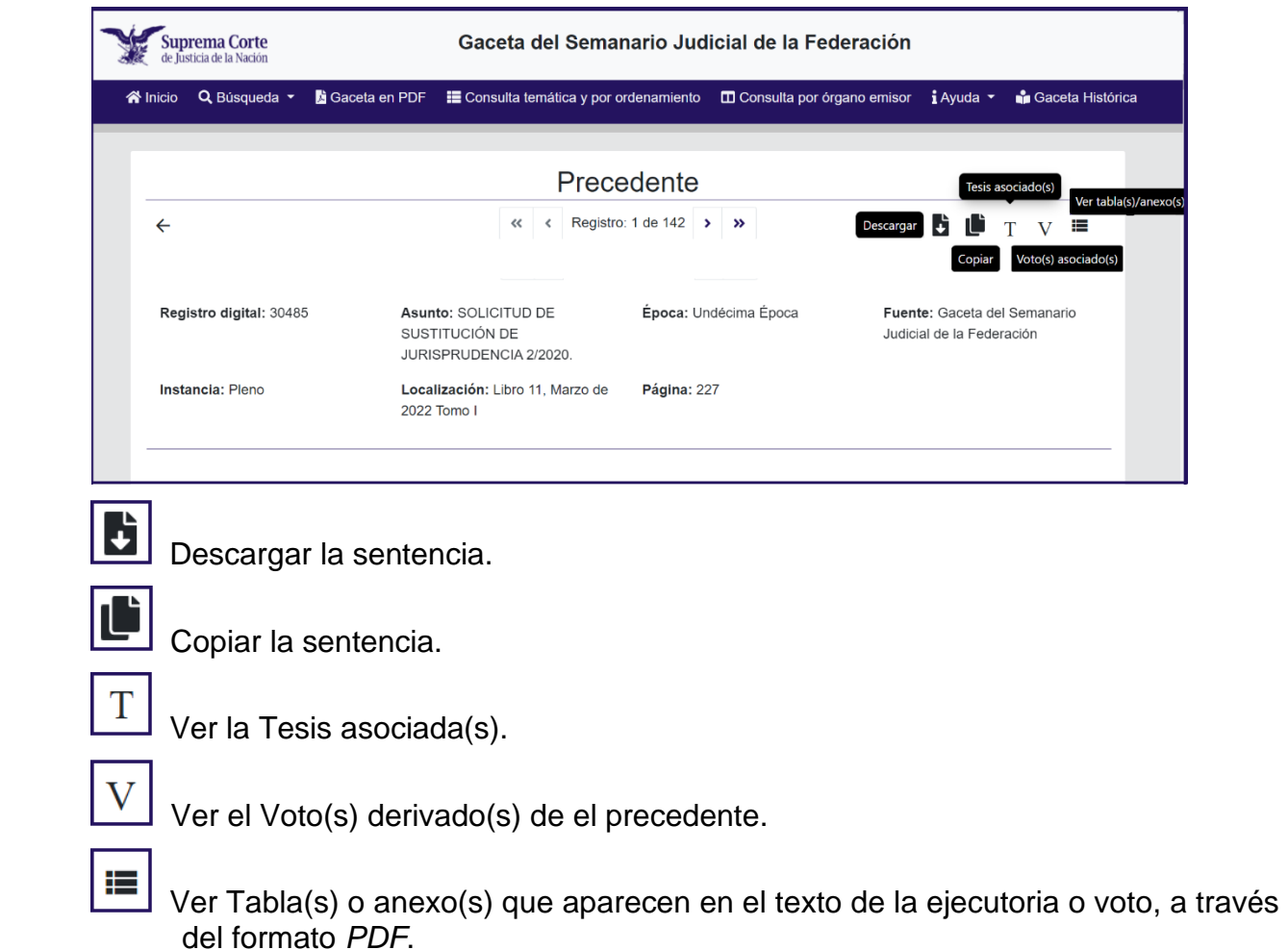

Los botones que se encuentran en la barra de controles o comandos, aplican a todas las ventanas; sólo basta posicionarse sobre la sección de interés y usar el comando requerido:

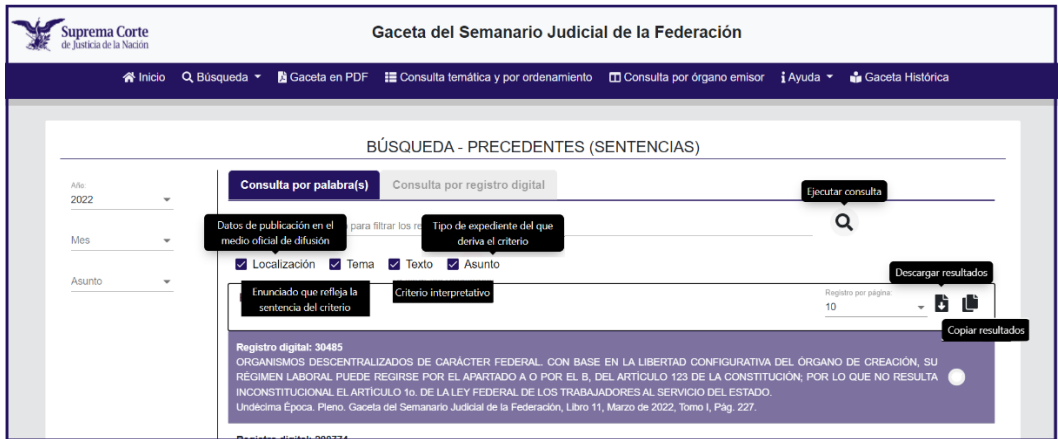

#### **Para los Votos:**

La información se muestra en columnas con el Registro digital, Asunto, Época, Fuente, Instancia, Localización, Página y la sentencia, materia del Voto, para visualizar a detalle el contenido del voto, basta dar click sobre el voto respectivo.

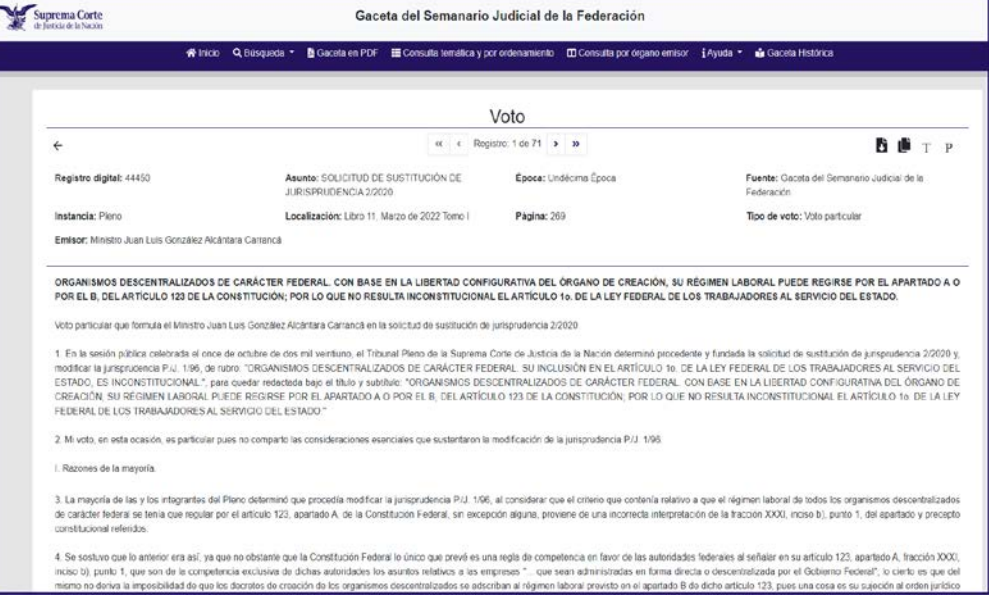

 $\boxed{\text{P}}$  Ver el Precedente (sentencia) asociado(s).

 $\mathbf T$ 

Ver la(s) tesis asociada(s).

⋕≡

 Ver Tabla(s) o anexo(s) que aparecen en el texto de la ejecutoria o voto, a través del formato *PDF*.

Los botones que se encuentran en la barra de controles o comandos, aplican a todas las ventanas; sólo basta posicionarse sobre la sección de interés y usar el comando requerido:

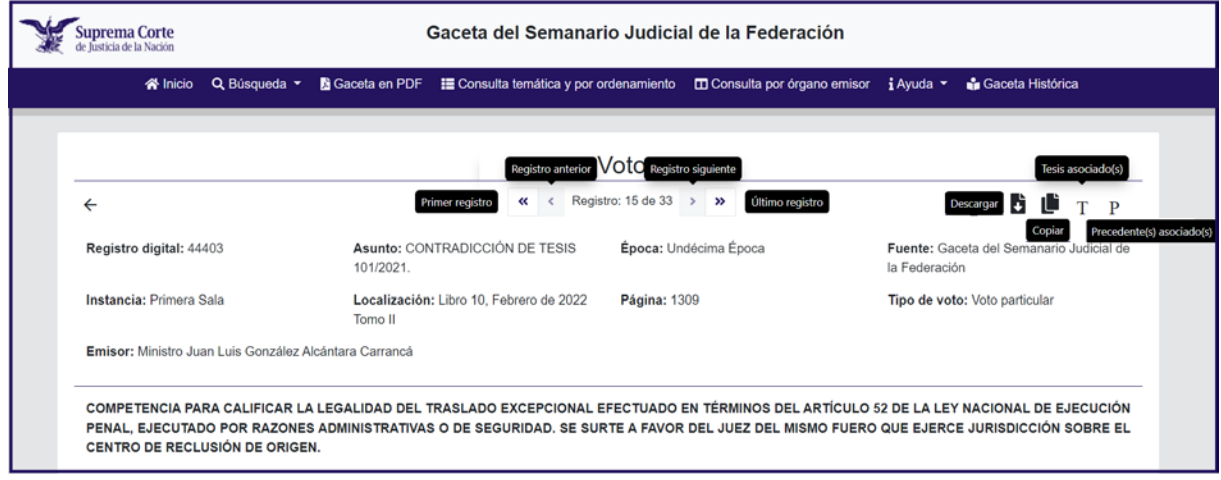

#### **Para los Acuerdos/Otros:**

Muestra un listado con el Registro digital, Época, Fuente, Instancia y la Página, para visualizar a detalle el contenido del Acuerdo, Aviso, Lista, etcétera. Para visualizar a detalle el contenido del acuerdo u otros documentos, basta dar click sobre el nombre.

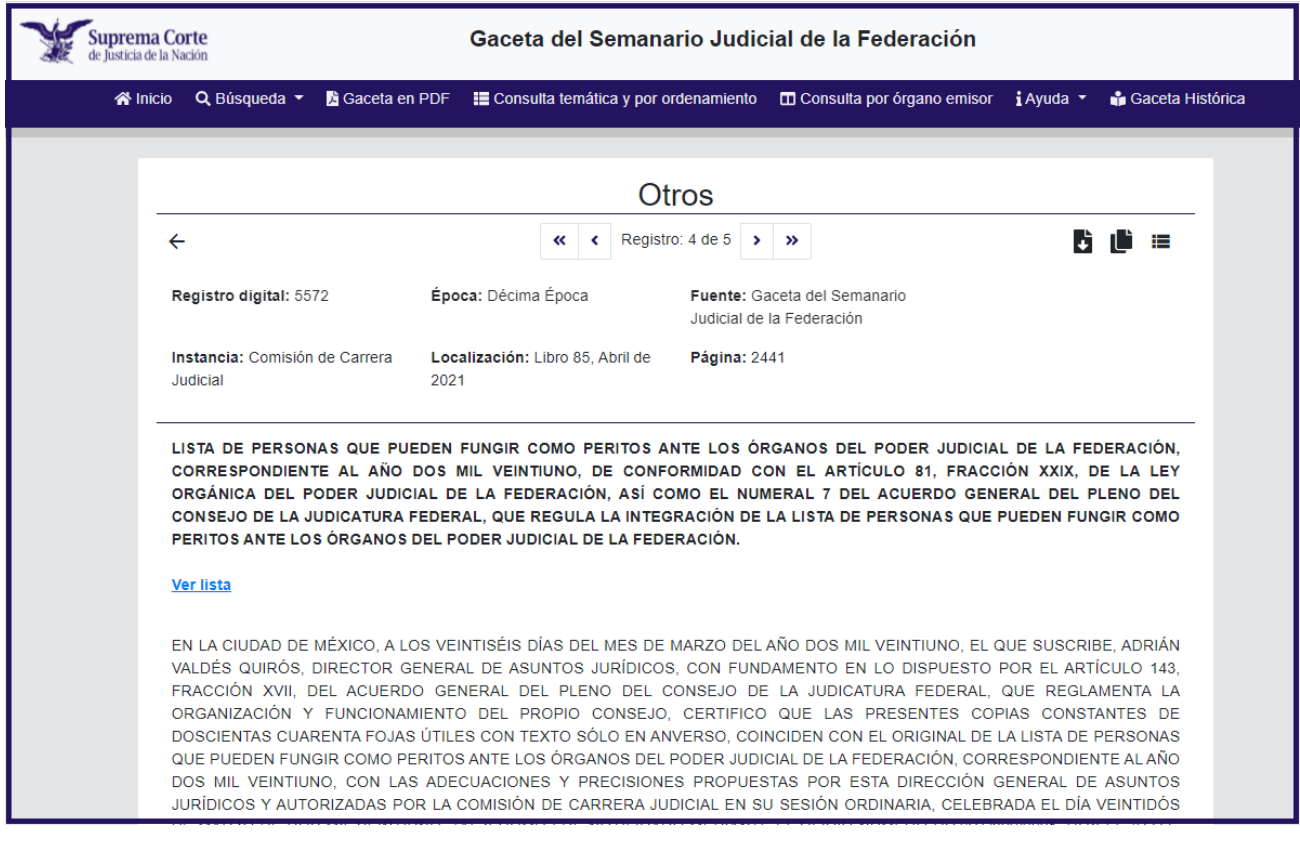

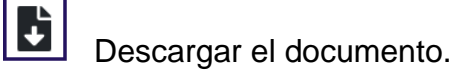

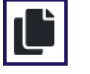

Copiar.

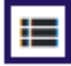

 Ver tabla(s) o anexo(s) que aparecen en el texto de la ejecutoria o voto, a través del formato *PDF*.

Los botones que se encuentran en la barra de controles o comandos, aplican a todas las ventanas; sólo basta posicionarse sobre la sección de interés y usar el comando requerido:

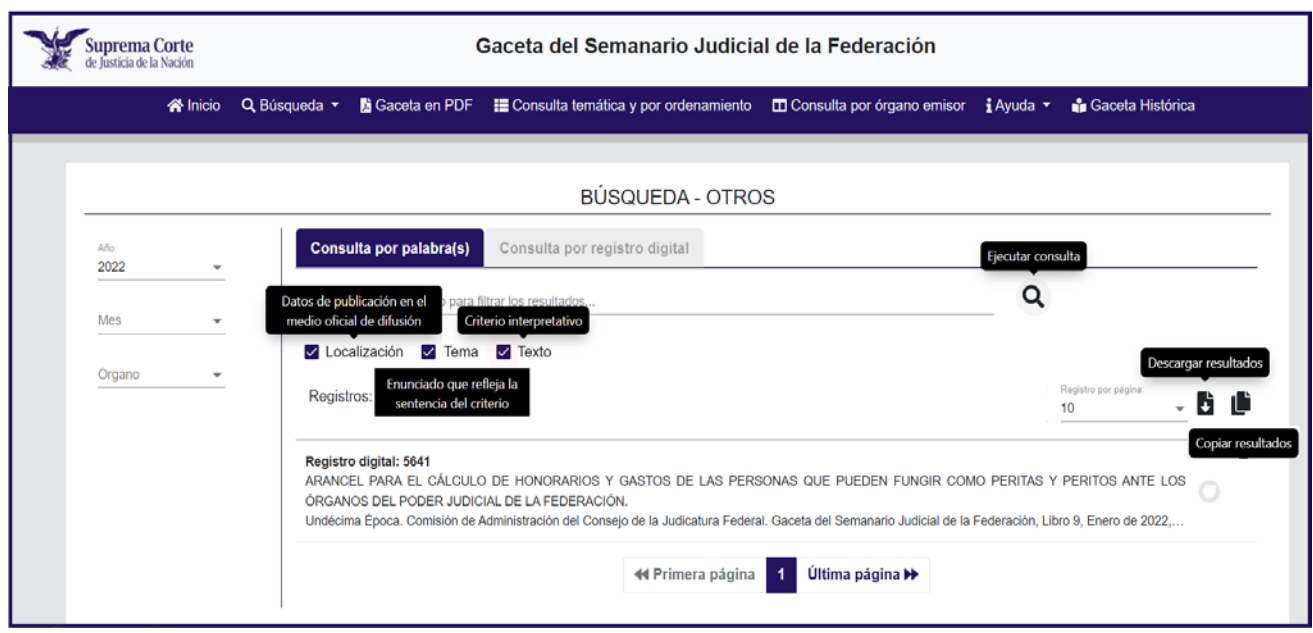

Ver *[Manual de usuario](#page-0-0)* Ver *[Búsqueda](#page-6-0)* 

<span id="page-24-0"></span>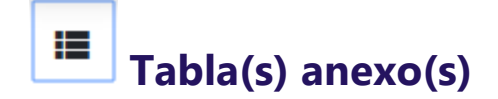

Para visualizar las tablas incluidas en las ejecutorias y votos, así como los documentos anexos que aparecen en determinados artículos, el sistema permite ver su contenido en formato *PDF*,

a través de la liga correspondiente que aparece en el texto del documento o desde el botón  $\Box$ Tabla(s) anexo(s).

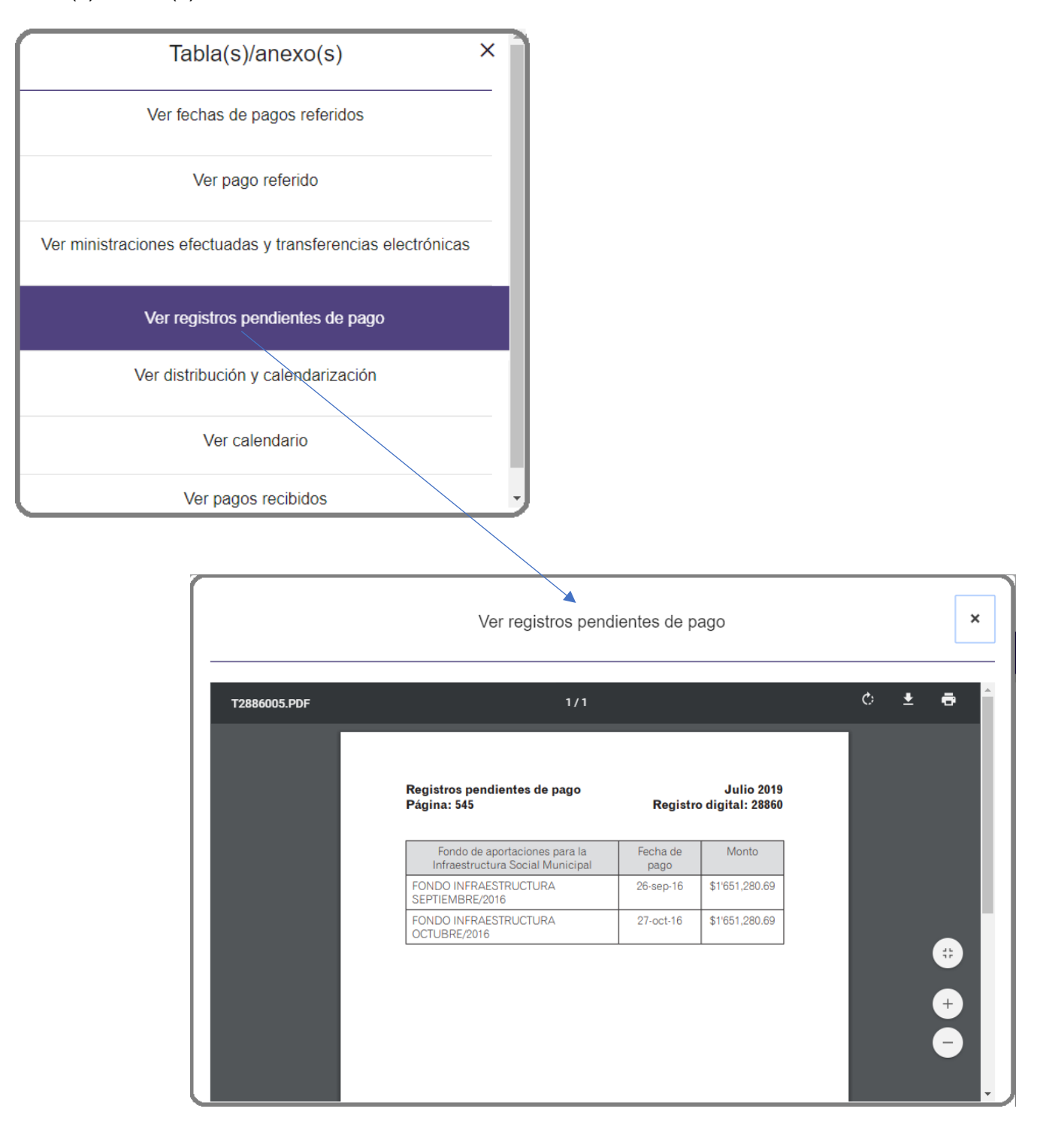

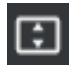

Ajustar la página.

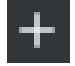

Aumentar el tamaño de la imagen.

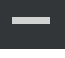

Reducir el tamaño de la imagen.

Desde aquí también puede *[Descargar](#page-26-0)* o enviar la información.

Ver *[Visualización de tesis, precedentes, votos, acuerdos u otros](#page-18-0)* Ver *[Manual de usuario](#page-0-0)*

<span id="page-26-0"></span>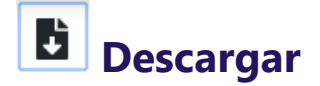

El sistema permite descargar uno o varios documentos siempre que se oprima la función  $\blacksquare$ , la cual muestra cuadros de diálogo, con el fin de personalizar el rango de la consulta.

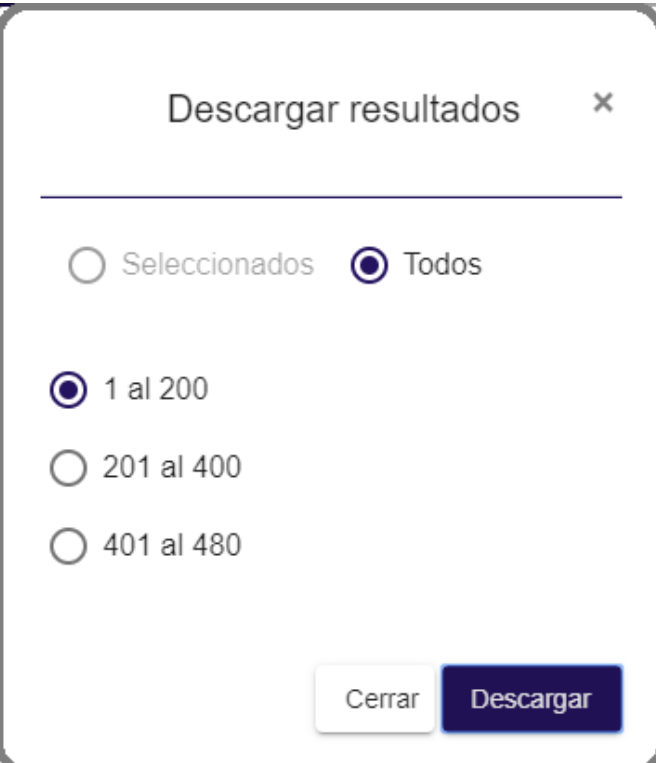

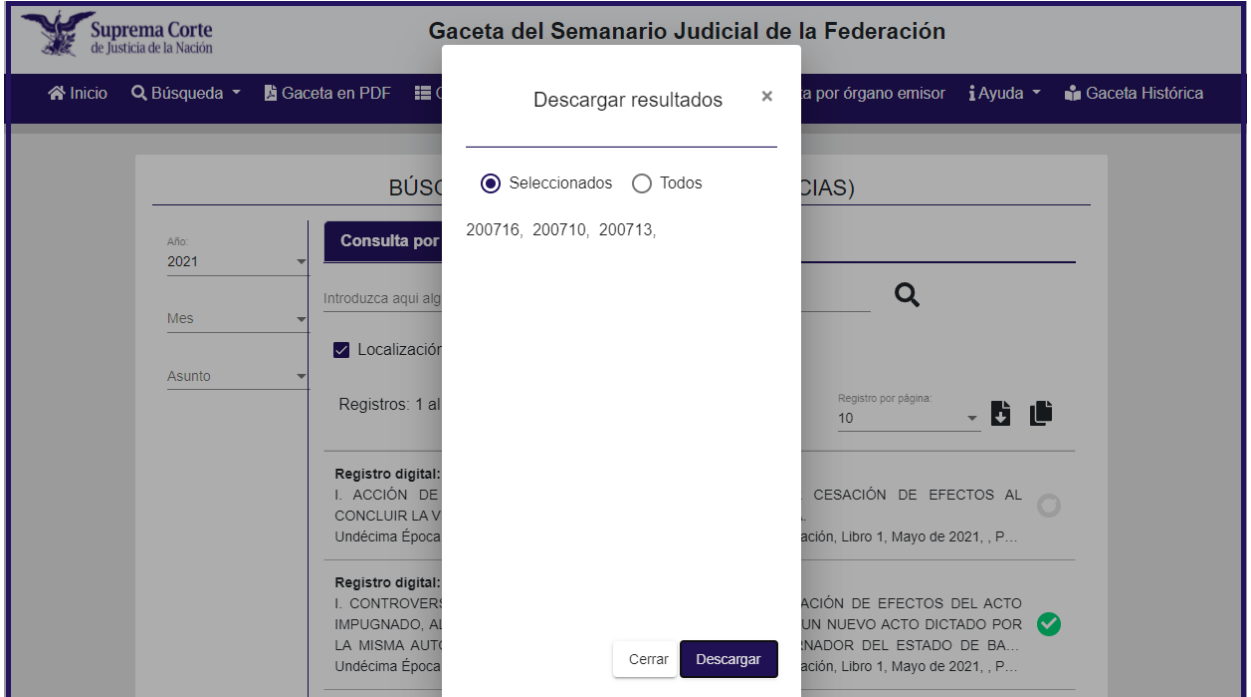

Una vez en la tesis, ejecutoria, voto o acuerdo el sistema permite descarar  $\pm$  el documento el documento

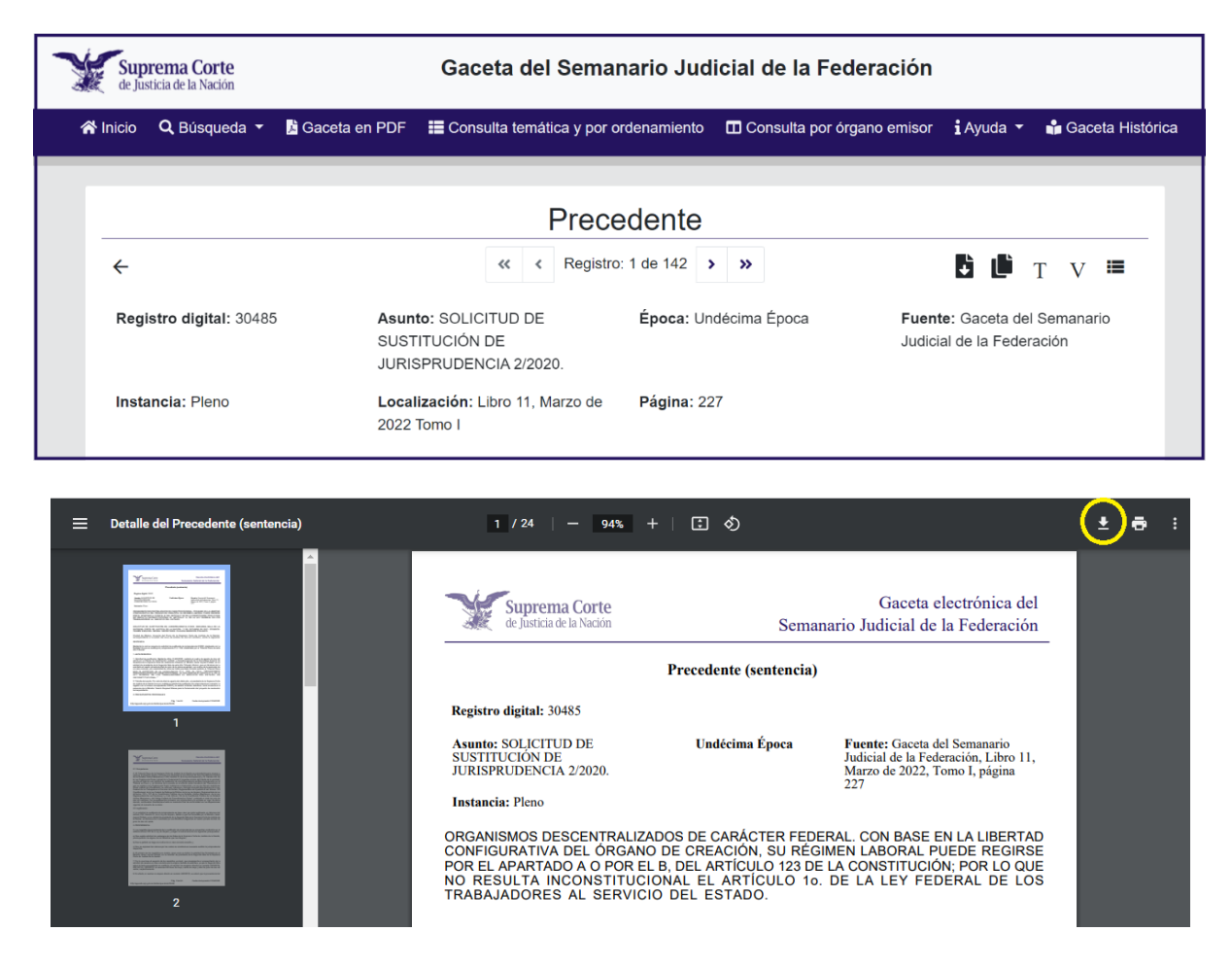

En la parte superior y lateral derecha de la pantalla aparece la barra de controles o comandos, que permiten:

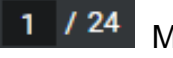

Muestra la página visible y el total de ellas.

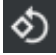

 $\Phi$  Permite girar el documento.

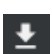

Permite descargar el Descargar el documento.

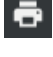

Permite imprimir el documento.

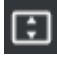

Ajustar la página.

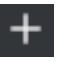

Aumentar el tamaño de la imagen.

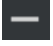

Reducir el tamaño de la imagen.

Esta ventana cuenta con los elementos necesarios para proporcionar nombre y muestra las carpetas y unidades de disco (duro o flexible) en que puede salvarse la información.

Formato de impresión en formato *PDF*.

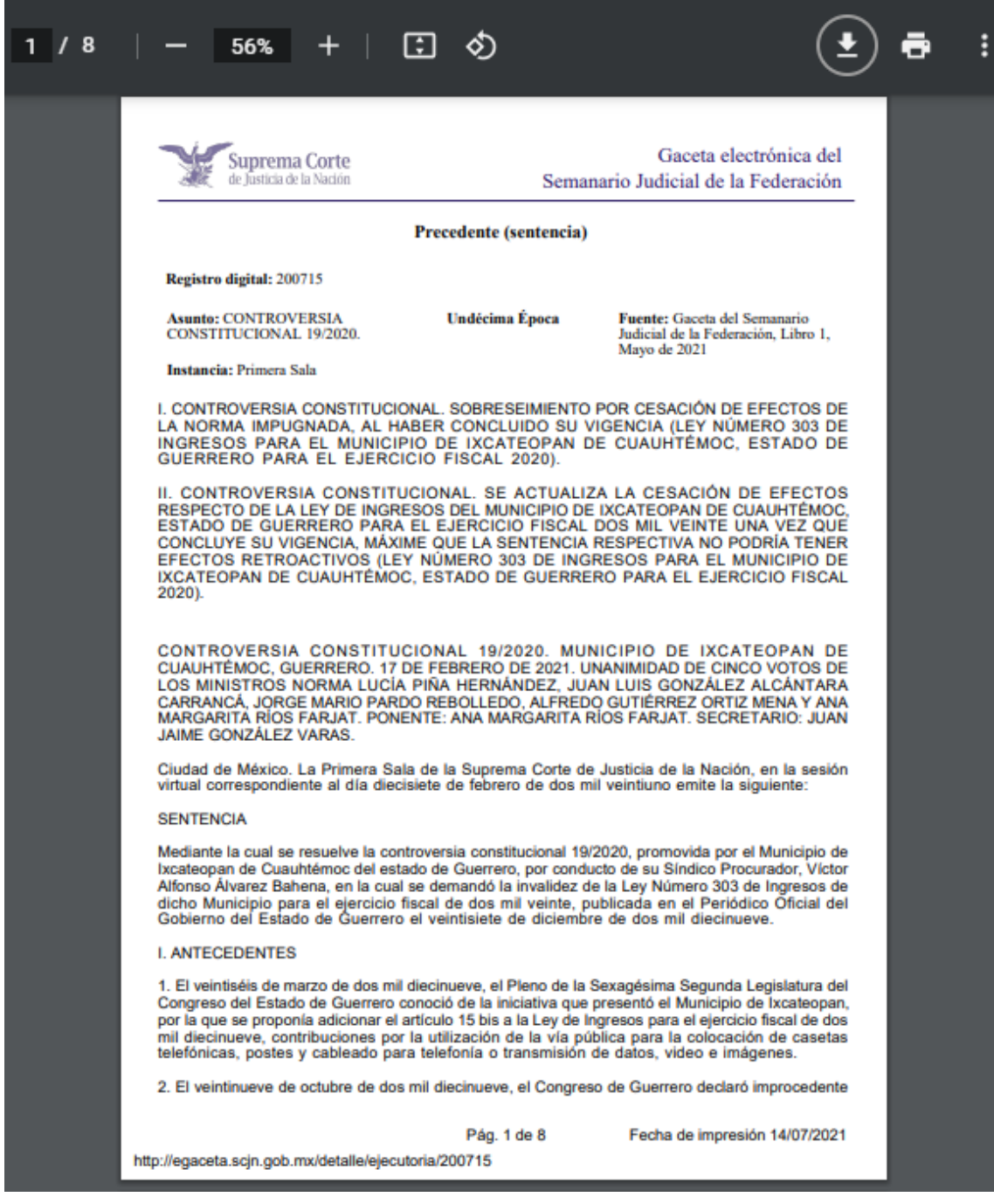

Ver *[Búsqueda](#page-6-0)* Ver *Resultado [de la consulta por registro digital](#page-16-0)* Ver *[Visualización de tesis, precedentes, votos, acuerdos u otros](#page-18-0)* Ver *[Manual de usuario](#page-0-0)*

<span id="page-29-0"></span>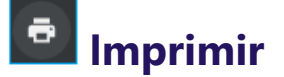

El sistema permite mandar imprimir la información, mostrando una pantalla preliminar de la impresión que se va a realizar, desde donde puede *Descargar* la información. Puede conocer el número de hojas, así como la disposición de los datos, de tal manera que puede elegir el rango de páginas a reproducir.

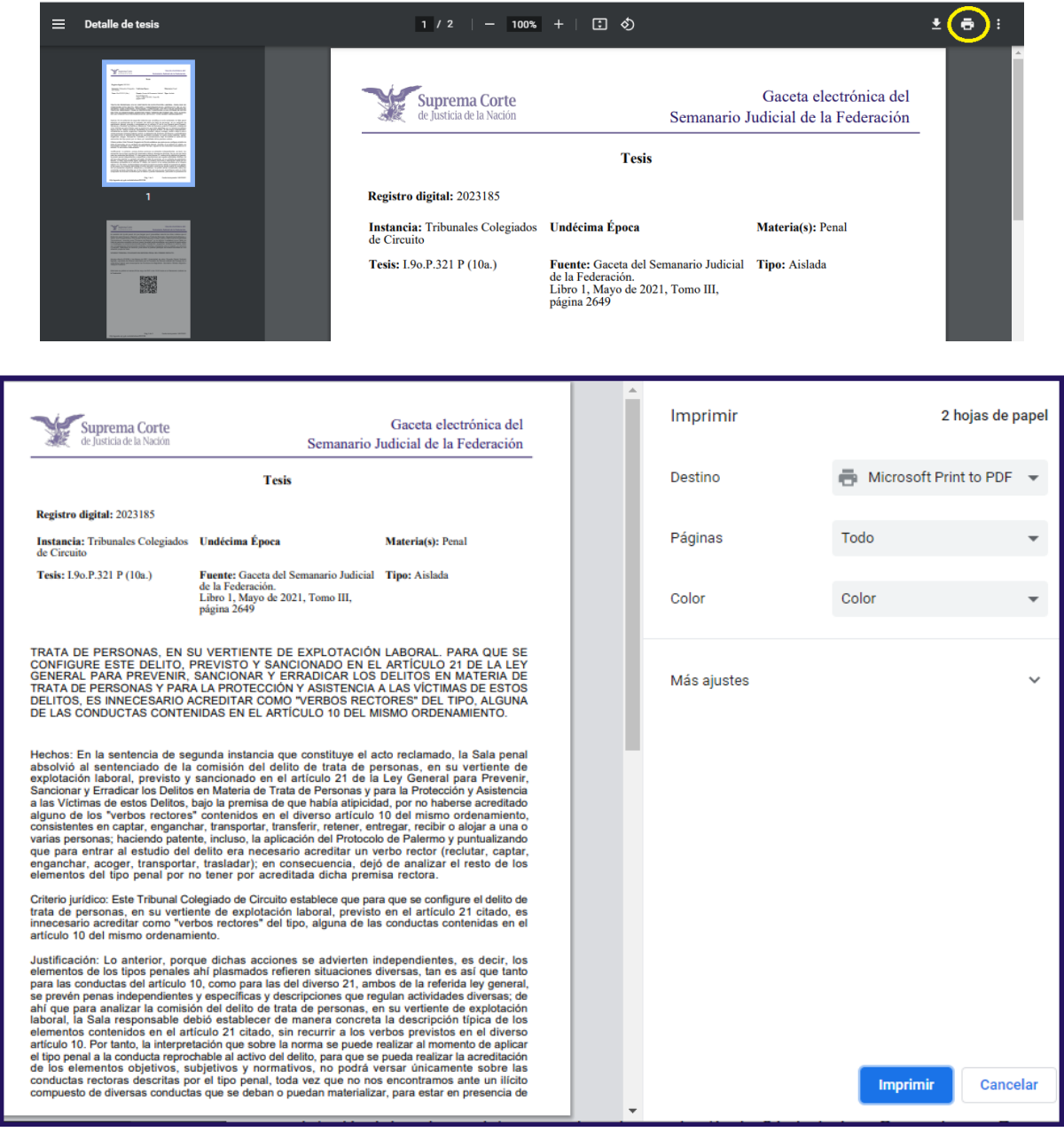

Ver *[Búsqueda](#page-6-0)* Ver *[Visualización de tesis, precedentes, votos, acuerdos u otros](#page-18-0)* Ver *[Manual de usuario](#page-0-0)*

<span id="page-30-0"></span>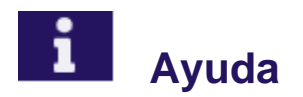

Finalmente, el sistema ofrece una **Guía rápida** con la información técnica, operativa y requisitos para su óptimo desempeño. Así como, este **Manual de usuario** que detalla y ejemplifica las diversas herramientas contenidas en los apartados disponibles en el sistema.

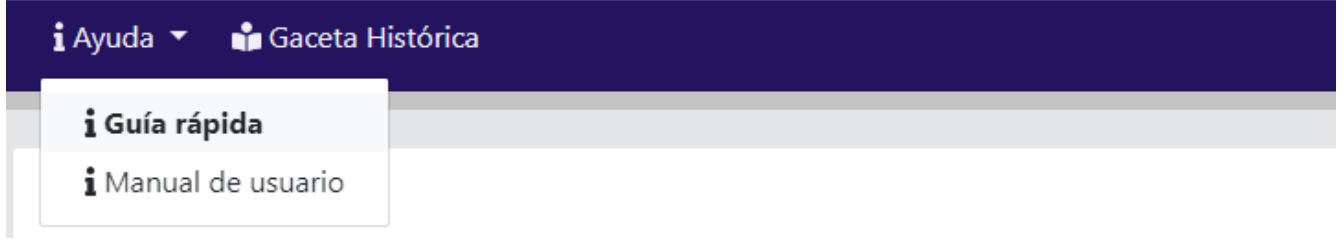

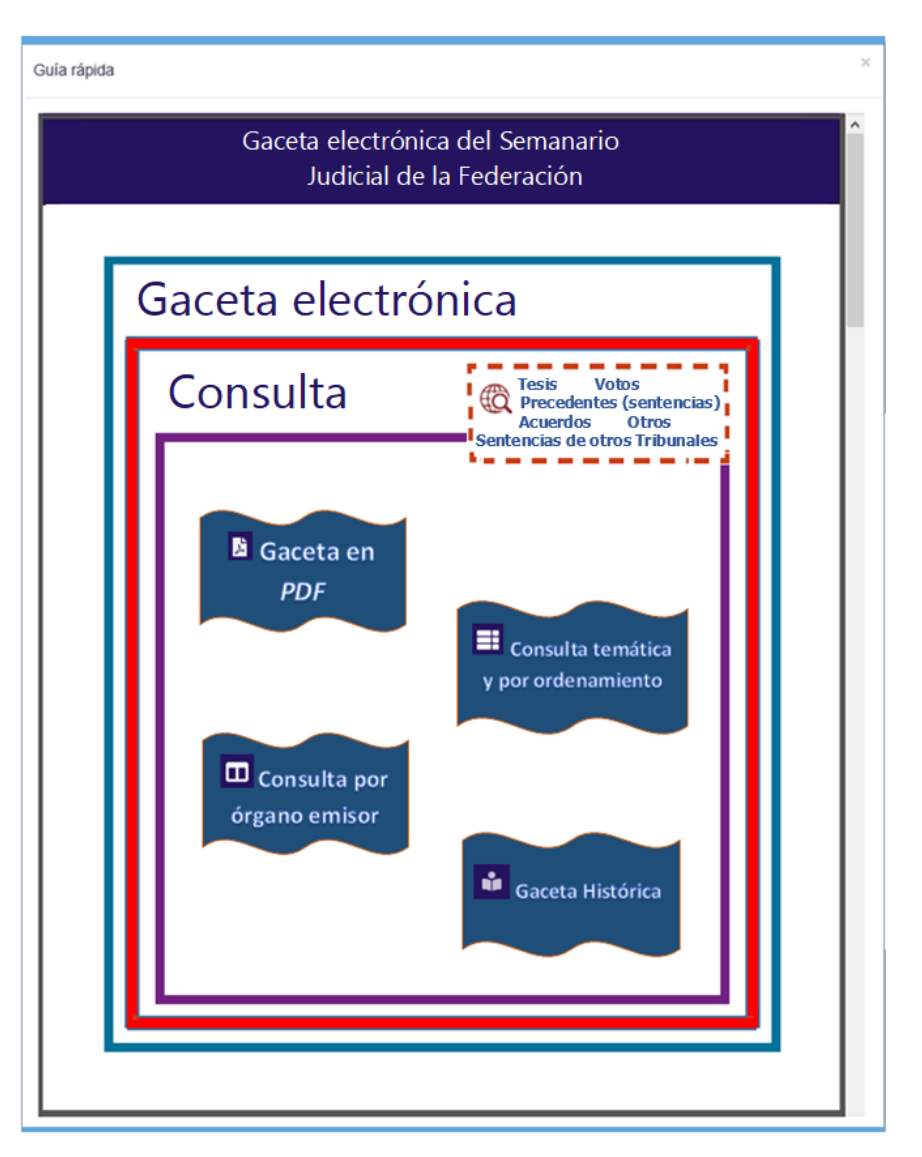

Ver *[Manual de usuario](#page-0-0)*